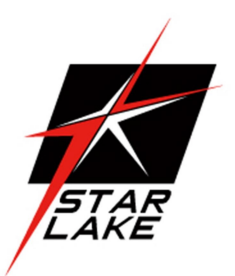

# OXY5741A

Ruggedised Open-Standard EBX SBC Expansion,

Extend Temperture -40°C~85°C

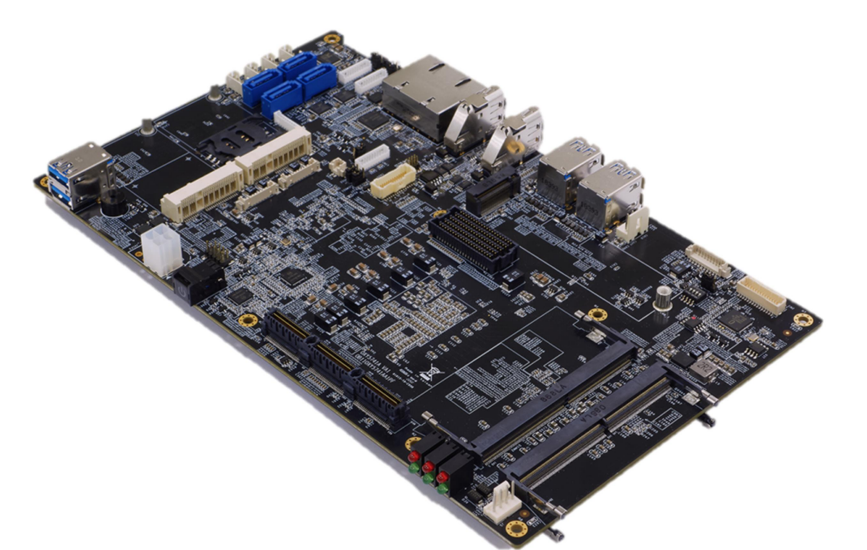

User's Manual Revision Date: Apr. 22. 2021

### Safety Information

#### Electrical safety

- To prevent electrical shock hazard, disconnect the power cable from the electrical outlet before relocating the system.
- When adding or removing devices to or from the system, ensure that the power cables for the devices are unplugged before the signal cables are connected. If possible, disconnect all power cables from the existing system before you add a device.
- Before connecting or removing signal cables from the motherboard, ensure that all power cables are unplugged.
- Seek professional assistance before using an adapter or extension cord. These devices could interrupt the grounding circuit.
- Make sure that your power supply is set to the correct voltage in your area.
- If you are not sure about the voltage of the electrical outlet you are using, contact your local power company.
- If the power supply is broken, do not try to fix it by yourself. Contact a qualified service technician or your local distributor.

#### Operation safety

- Before installing the motherboard and adding devices on it, carefully read all the manuals that came with the package.
- Before using the product, make sure all cables are correctly connected and the power cables are not damaged. If you detect any damage, contact your dealer immediately.
- To avoid short circuits, keep paper clips, screws, and staples away from connectors, slots, sockets and circuitry.
- Avoid dust, humidity, and temperature extremes. Do not place the product in any area where it may become wet.
- Place the product on a stable surface.
- If you encounter any technical problems with the product, contact your local distributor

#### Statement

- All rights reserved. No part of this publication may be reproduced in any form or by any means, without prior written permission from the publisher.
- All trademarks are the properties of the respective owners.
- All product specifications are subject to change without prior notice

### **75TARLAKE**

Revision Date: Apr. 22. 2021

#### Revision History

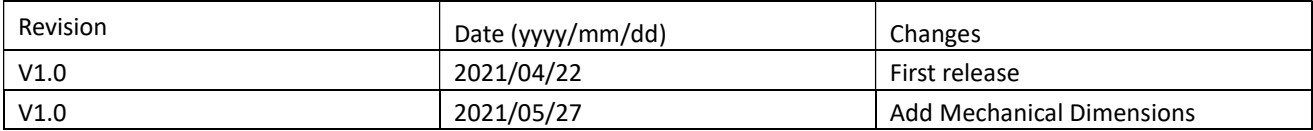

### Packing List

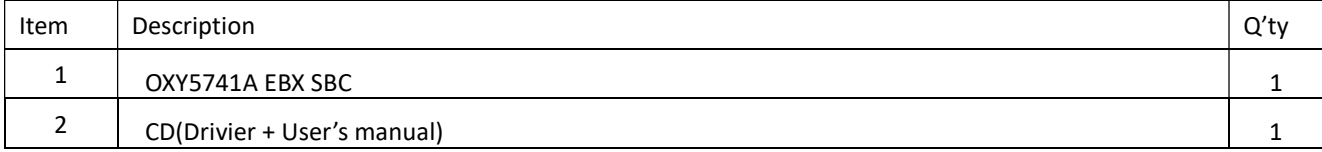

#### Ordering information

OXY5741A

Ruggedised Open-Standard EBX SBC Expansion, Extend Temperture -40°C~85°C

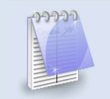

If any of the above items is damaged or missing, please contact your local distributor.

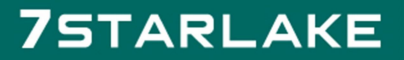

Revision Date: Apr. 22. 2021

### RoHS Compliance

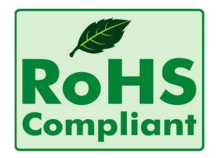

#### Perfectron RoHS Environmental Policy and Status Update

Perfectron is a global citizen for building the digital infrastructure. We are committed to providing green products and services, which are compliant with

European Union RoHS (Restriction on Use of Hazardous Substance in Electronic Equipment) directive 2011/65/EU, to be your trusted green partner and to protect our environment.

In order to meet the RoHS compliant directives, Perfectron has established an engineering and manufacturing task force to implement the introduction of green products. The task force will ensure that we follow the standard Perfectron development procedure and that all the new RoHS components and new manufacturing processes maintain the highest industry quality levels for which Perfectron are renowned.

The model selection criteria will be based on market demand. Vendors and suppliers will ensure that all designed components will be RoHS compliant

### **75TARLAKE**

Revision Date: Apr. 22. 2021

### **Table Contents**

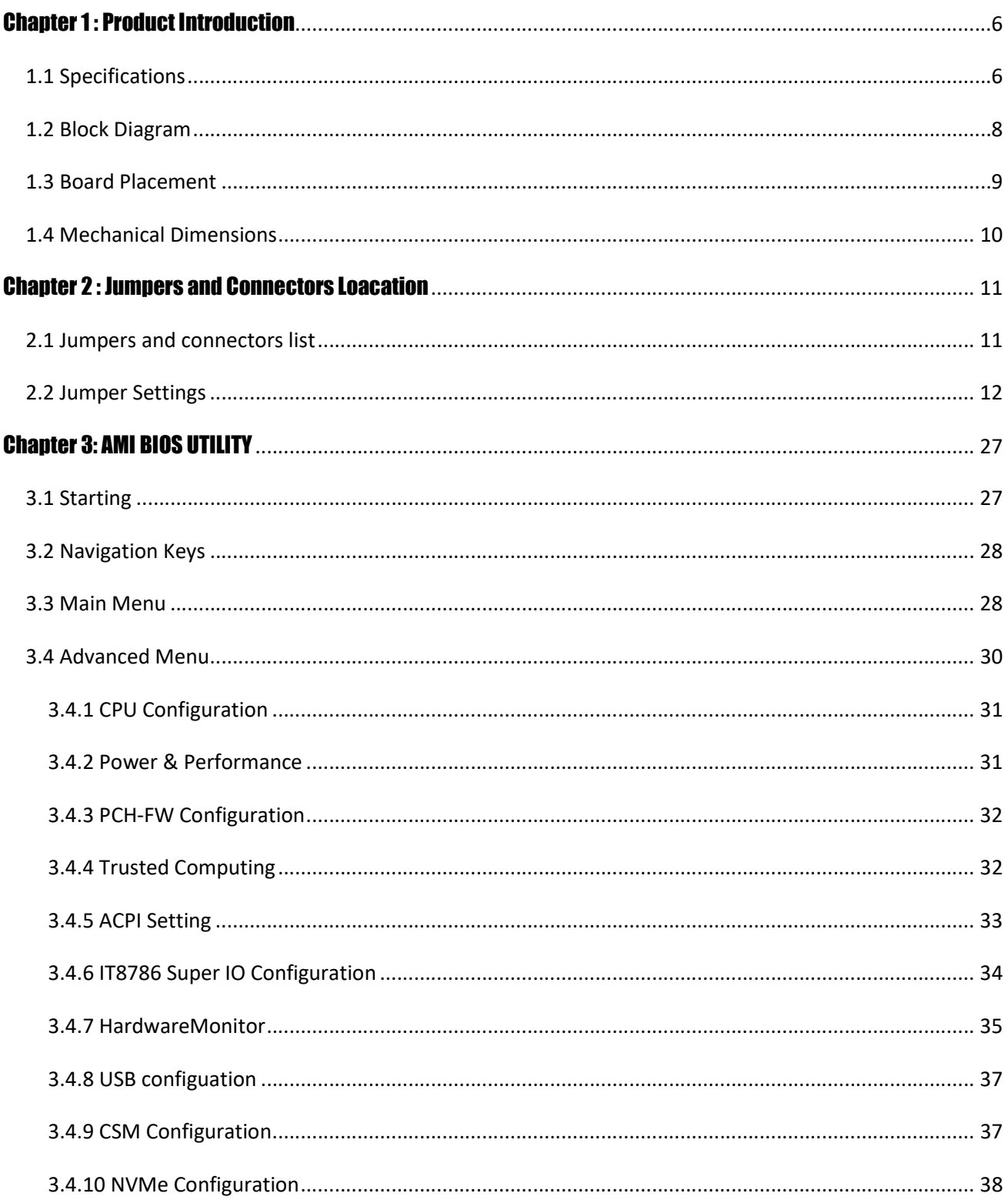

Revision Date: Apr. 22. 2021

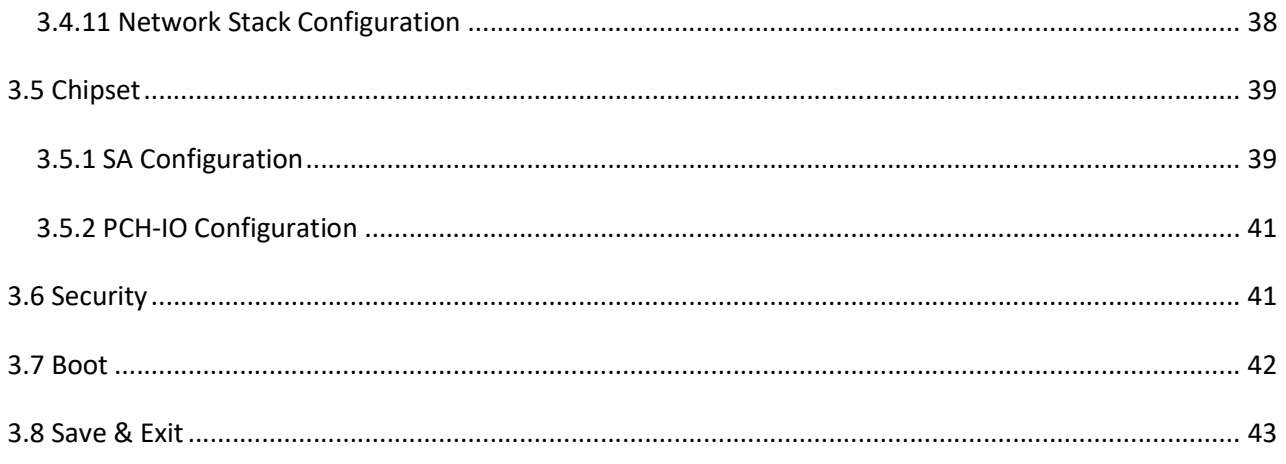

### **75TARLAKE**

Revision Date: Apr. 22. 2021

### Chapter 1 : Product Introduction

#### 1.1 Specifications

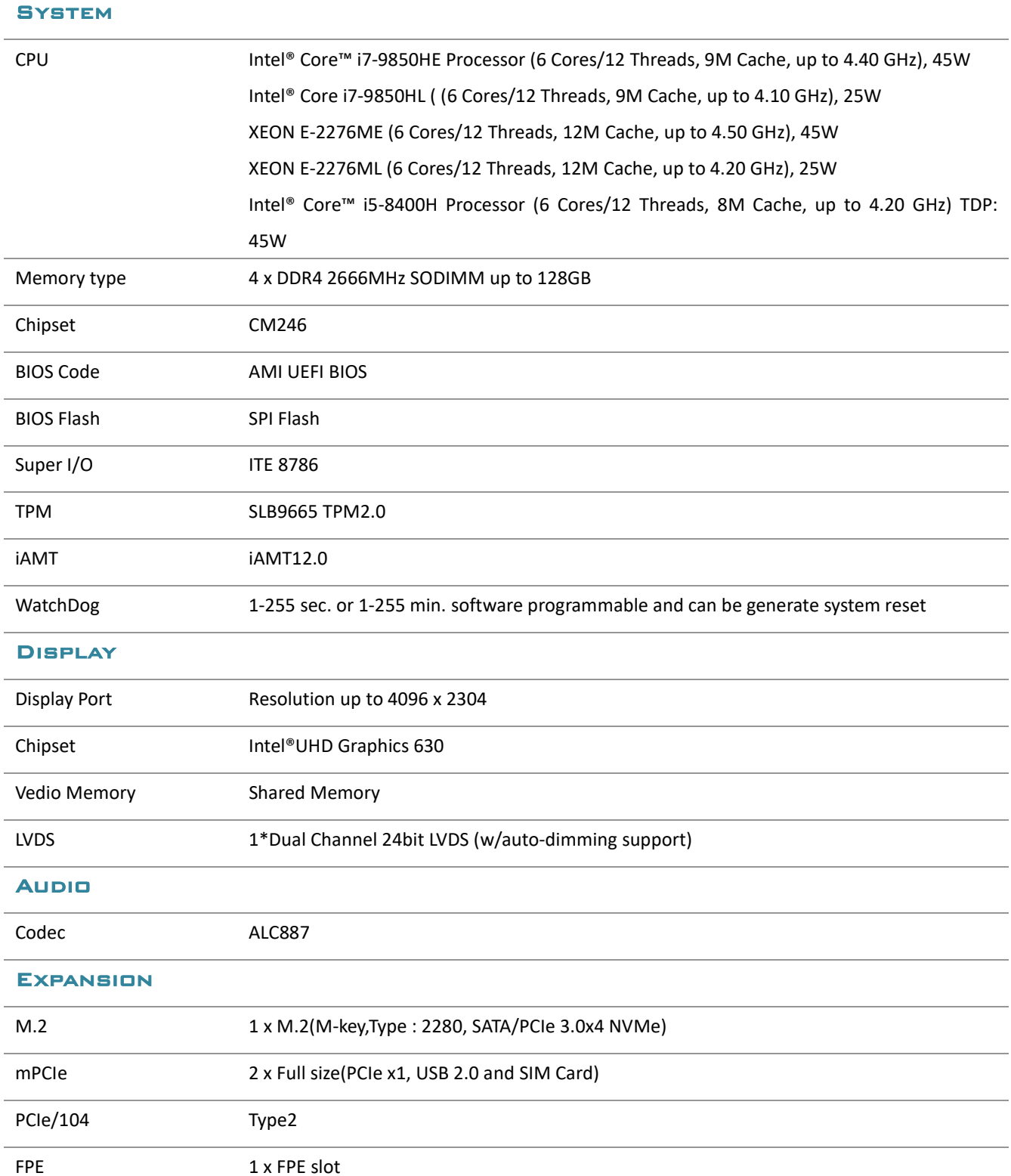

Revision Date: Apr. 22. 2021

#### Ethernet

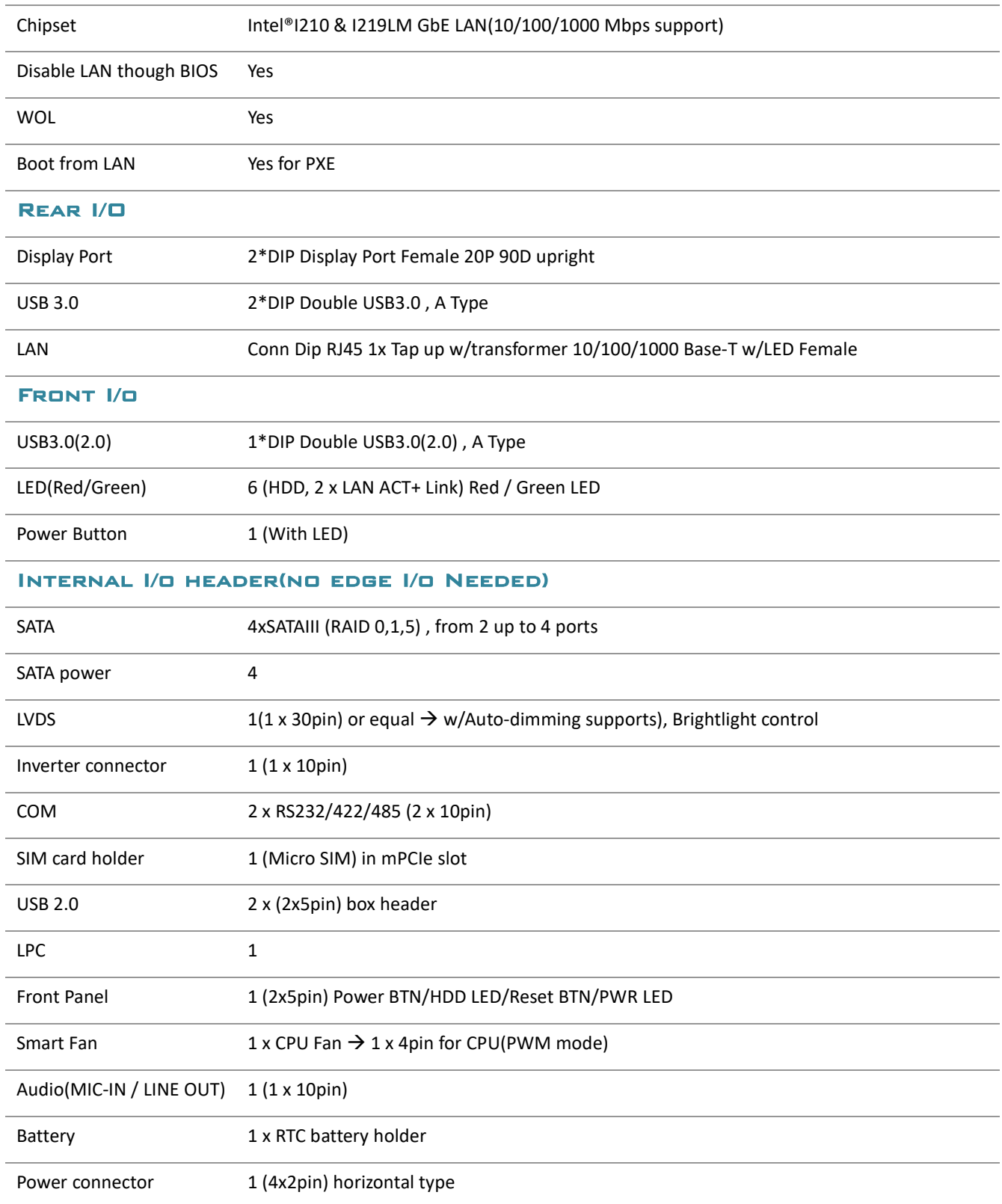

### **75TARLAKE**

Revision Date: Apr. 22. 2021

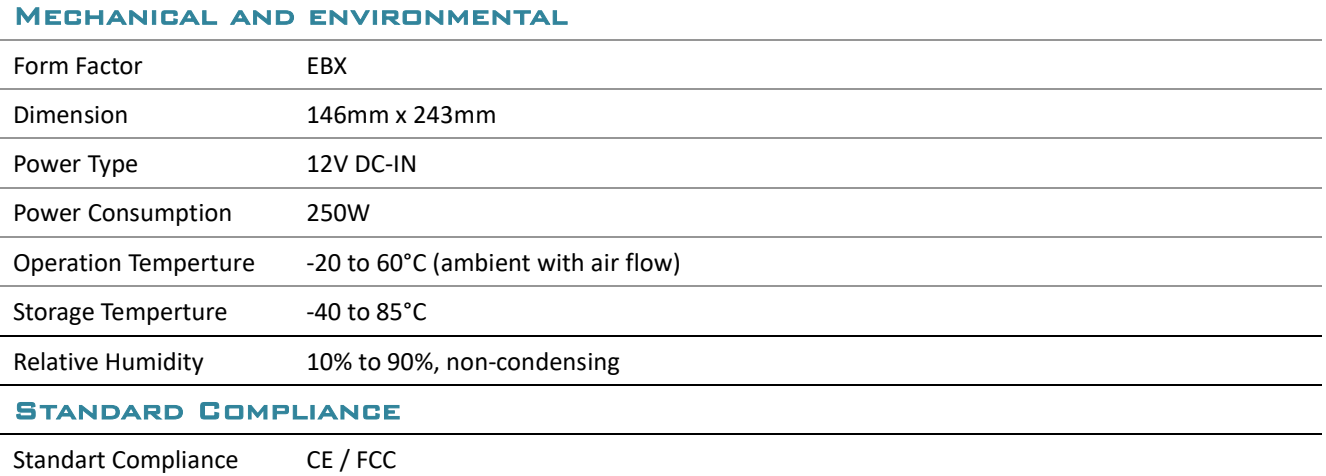

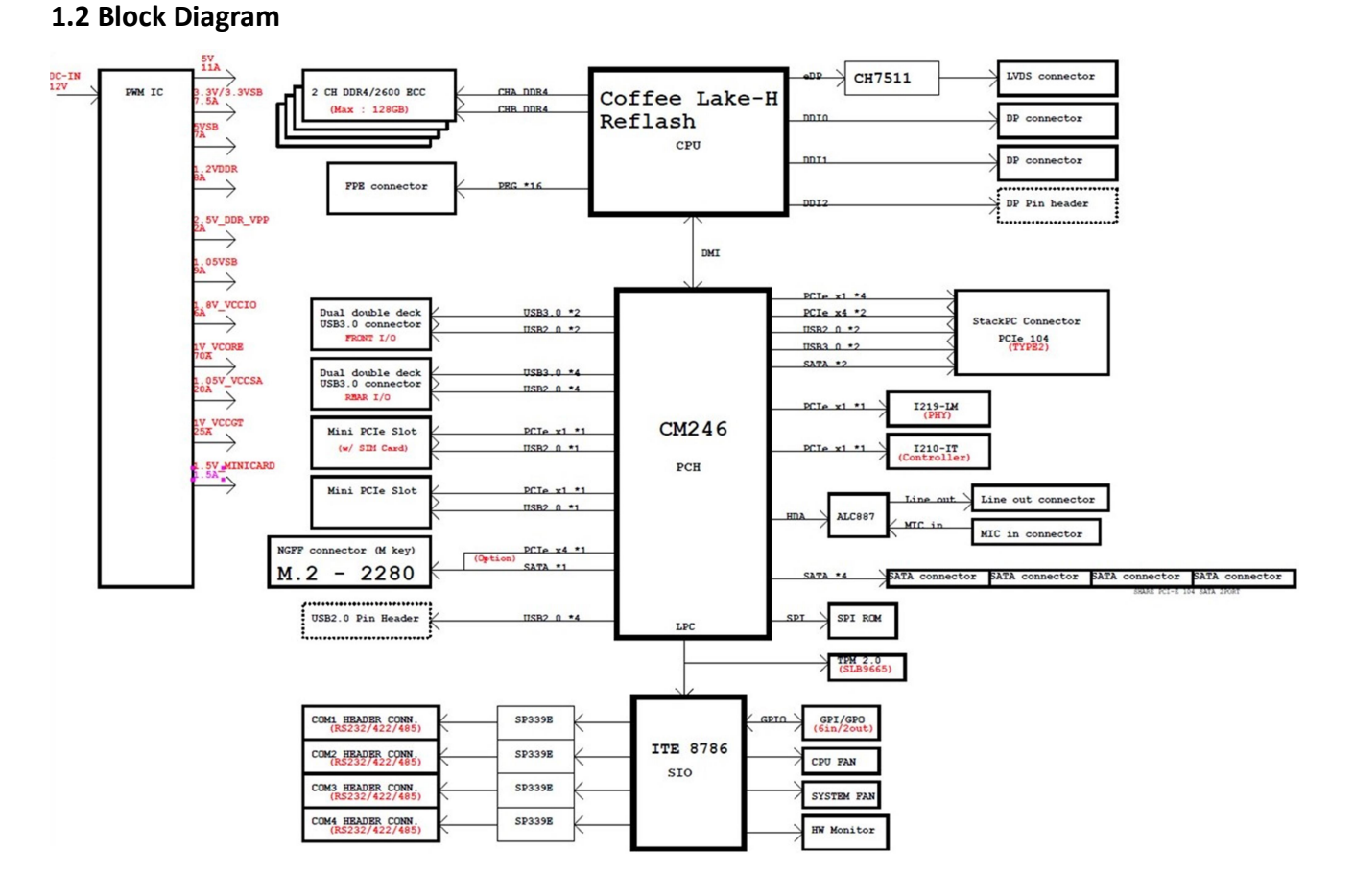

### **75TARLAKE**

Revision Date: Apr. 22. 2021

#### 1.3 Board Placement

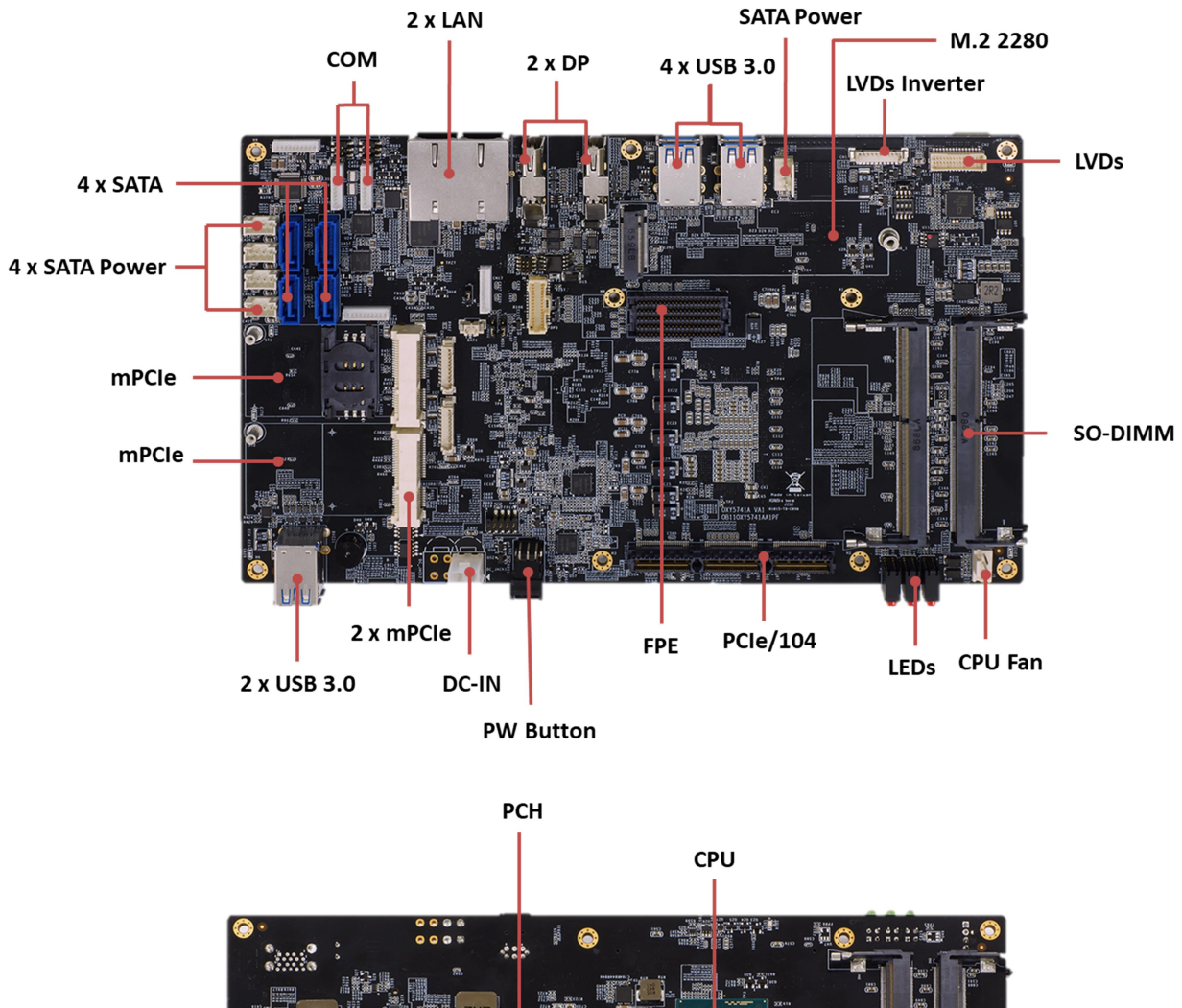

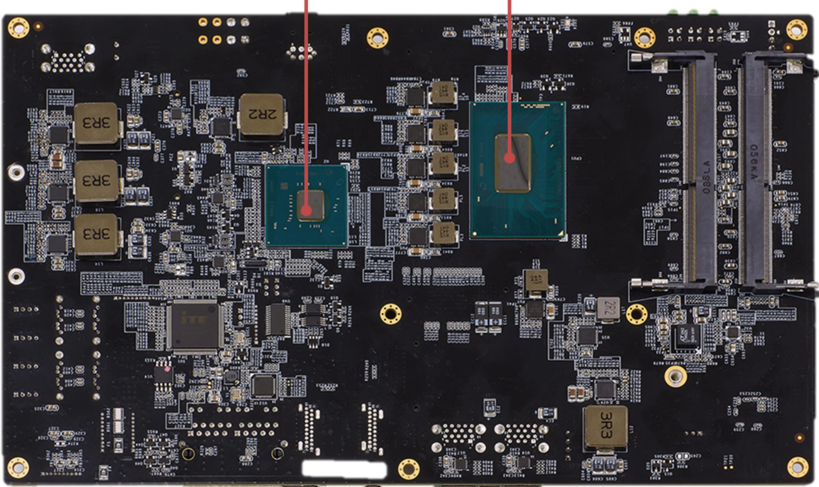

Revision Date: Apr. 22. 2021

#### 1.4 Mechanical Dimensions

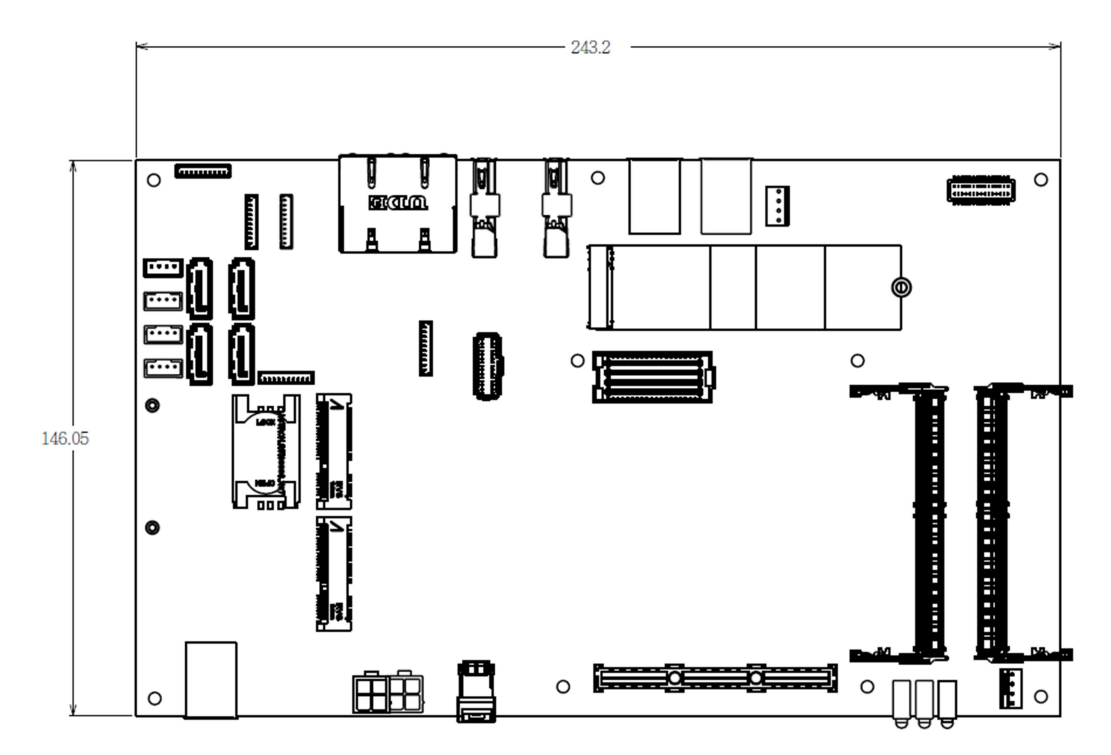

### **75TARLAKE**

**COLLECTION** 

Revision Date: Apr. 22. 2021

## Chapter 2 : Jumpers and Connectors Loacation

#### 2.1 Jumpers and connectors list

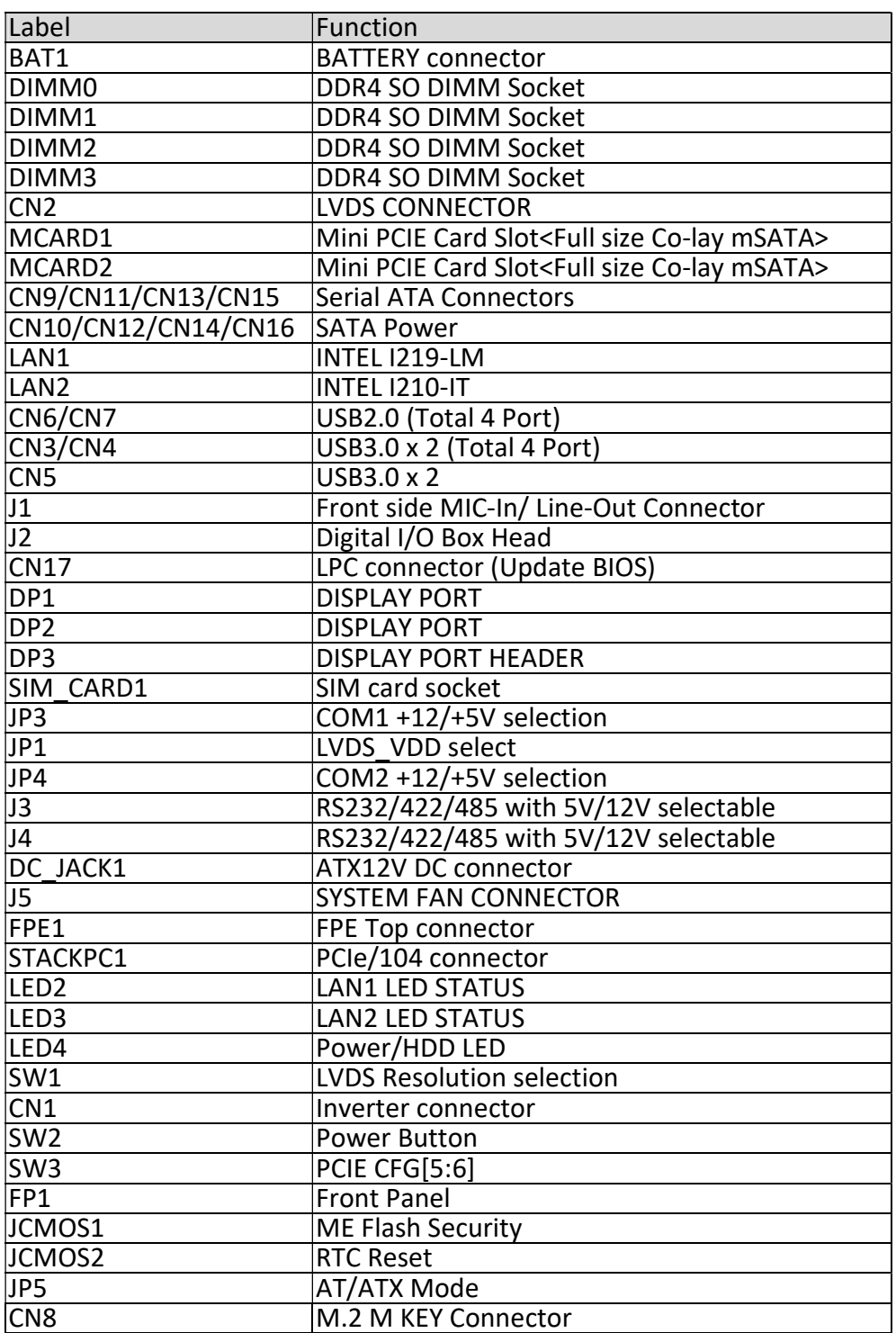

### **75TARLAKE**

Revision Date: Apr. 22. 2021

#### 2.2 Jumper Settings

#### CN2: LVDS CONNECTOR

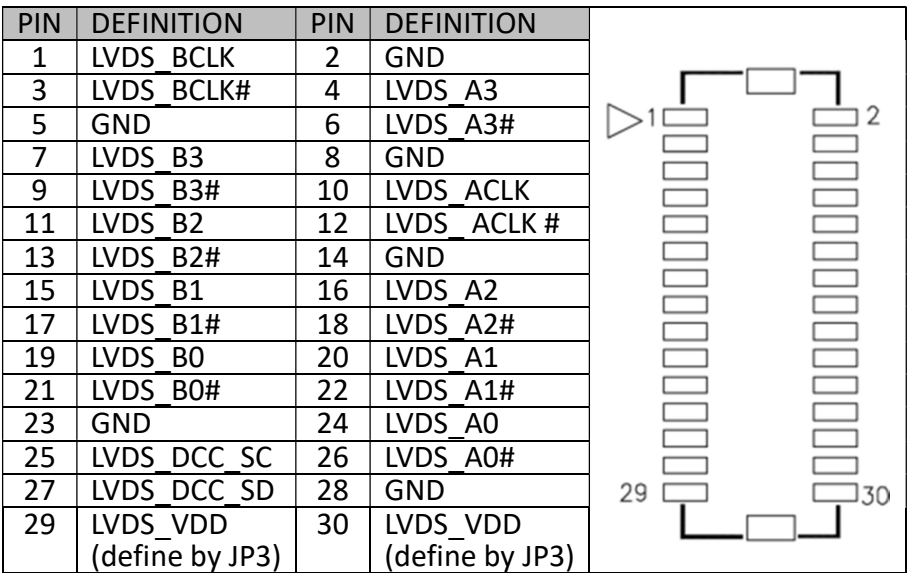

#### SW1: LVDS Resolution select

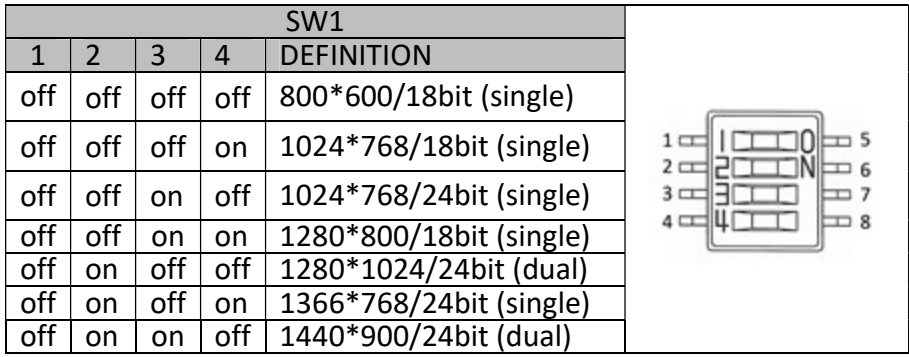

### **75TARLAKE**

Revision Date: Apr. 22. 2021

#### off on on on 1920\*1080/24bit (dual)

#### JP1: LVDS\_VDD select

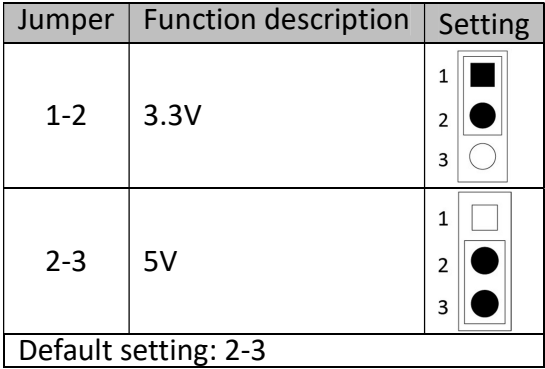

#### CN1: Inverter connector

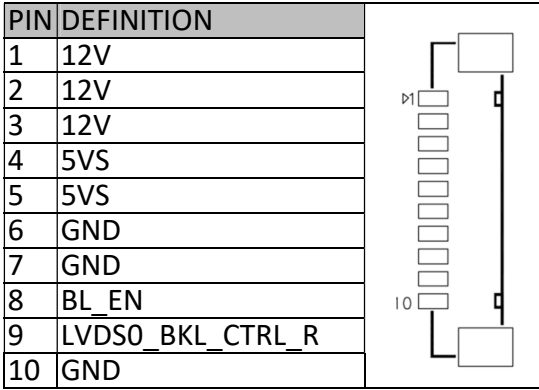

#### J5: SYSTEM FAN Connector

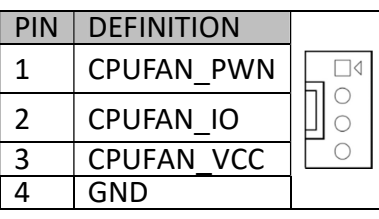

#### CN9/CN11/CN13/CN15: Serial ATA Connectors

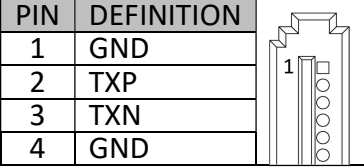

Revision Date: Apr. 22. 2021

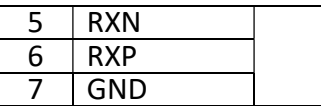

#### CN10/CN12/CN14/CN16: SATA POWER Connector

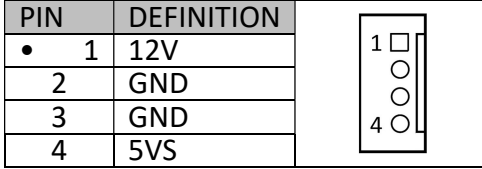

#### J2: Digital I/O Box Head

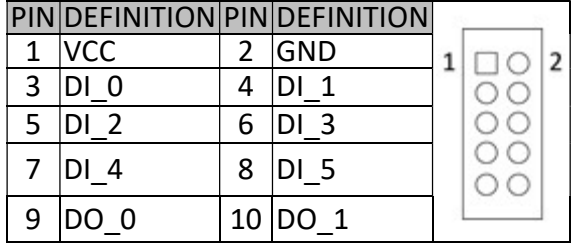

#### MCARD1: Mini PCIE Card Slot<COLAY M SATA>

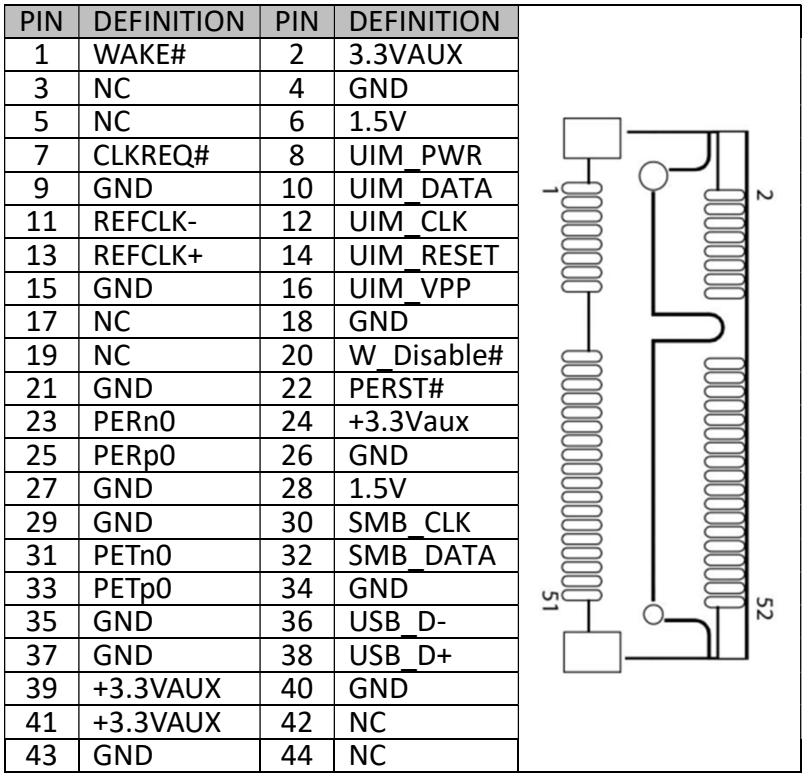

### **75TARLAKE**

Revision Date: Apr. 22. 2021

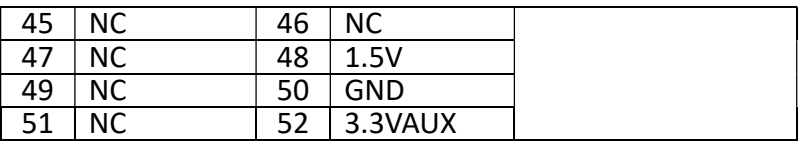

JP5 : AT/ATX Mode Selection, Default: 1-2 or OPEN TBD on VA2 Stage

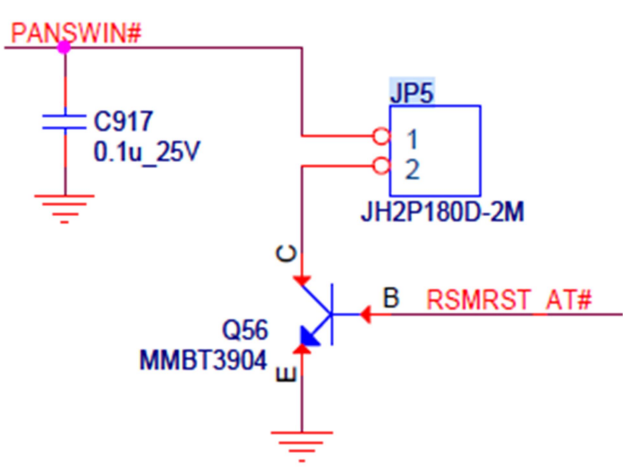

Revision Date: Apr. 22. 2021

#### MCARD2: Mini PCIE Card Slot

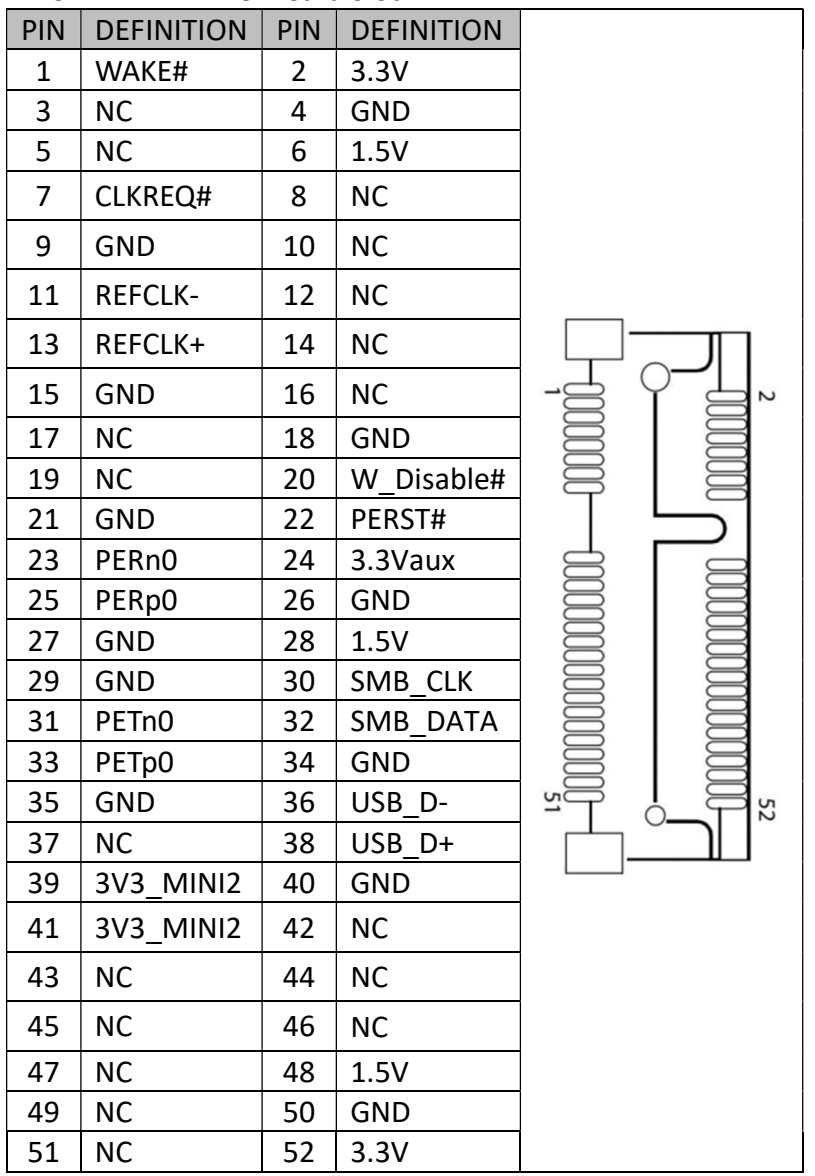

#### LAN1: Intel I219LM

LAN2: Intel I210IT

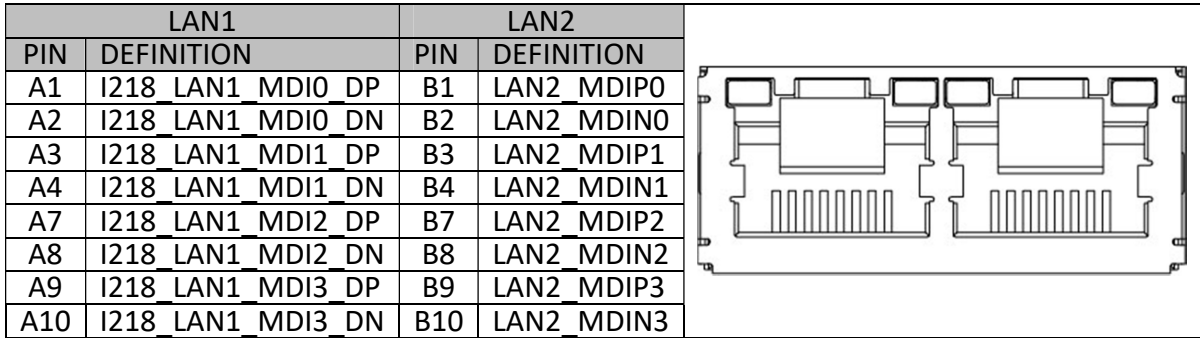

Revision Date: Apr. 22. 2021

#### CN6: USB 2.0

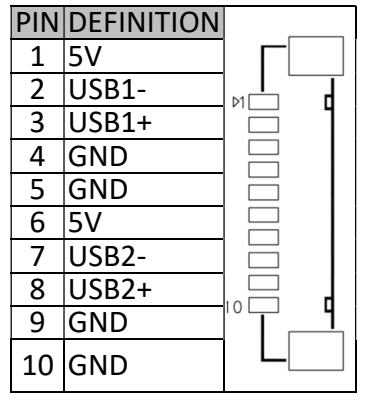

#### CN7: USB 2.0

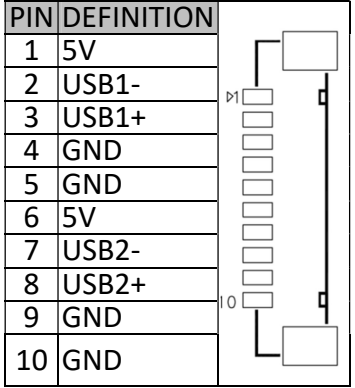

#### CN3: USB3.0 \*2

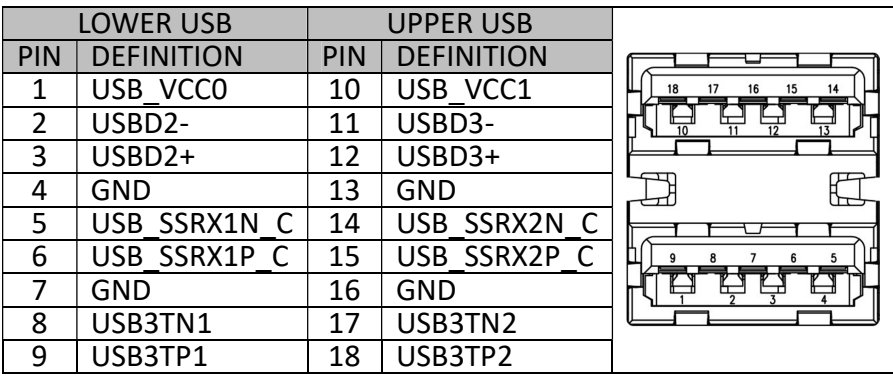

### **75TARLAKE**

Revision Date: Apr. 22. 2021

#### CN4: USB3.0 \*2

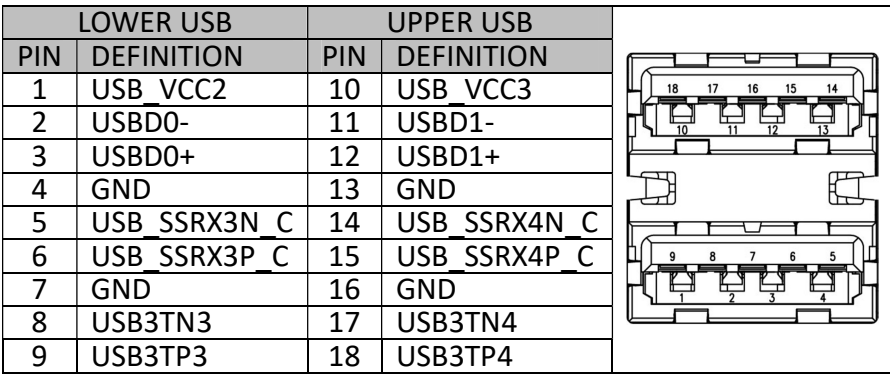

CN5: USB3.0 \*2

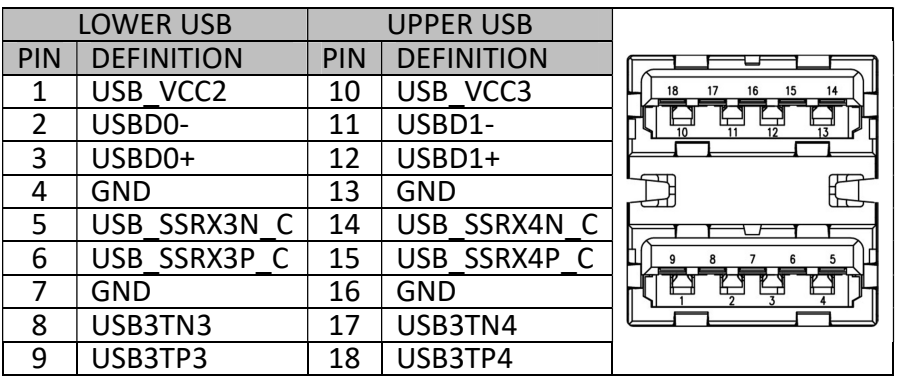

#### J1: Audio Connector

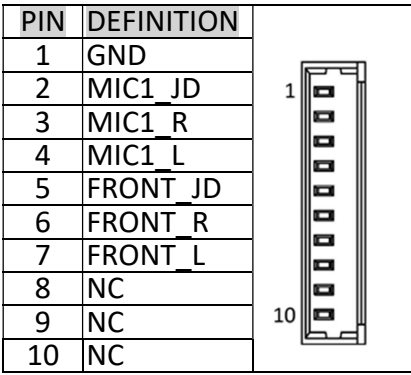

Revision Date: Apr. 22. 2021

#### DC\_JACK1: DC-IN

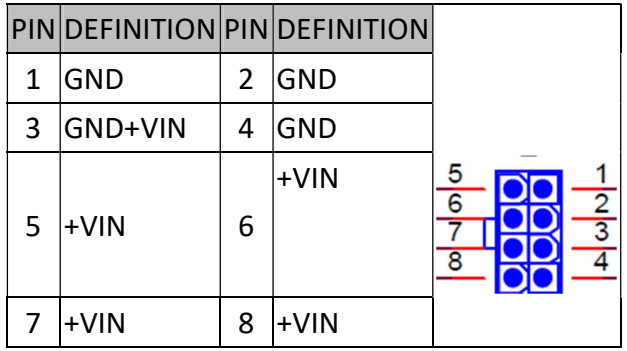

#### CN17: LPC

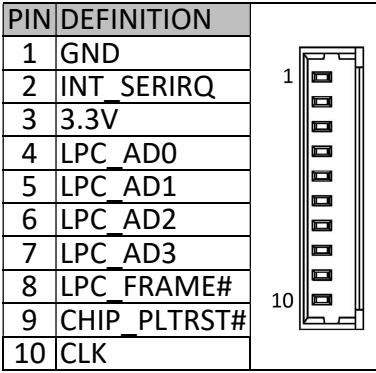

#### DP1: DISPLAY PORT

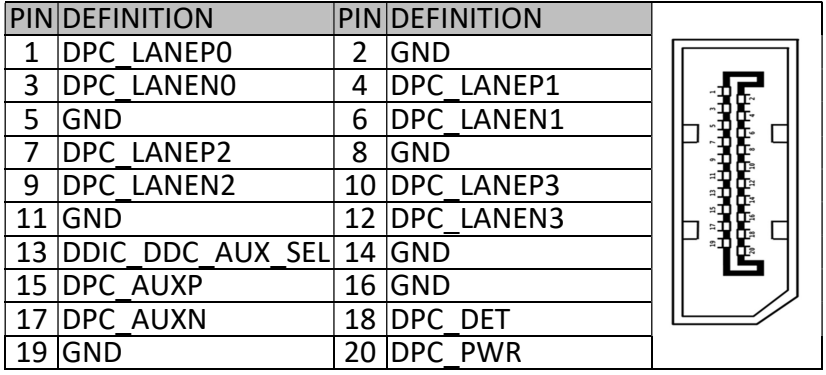

### **75TARLAKE**

Revision Date: Apr. 22. 2021

#### DP2: DISPLAY PORT

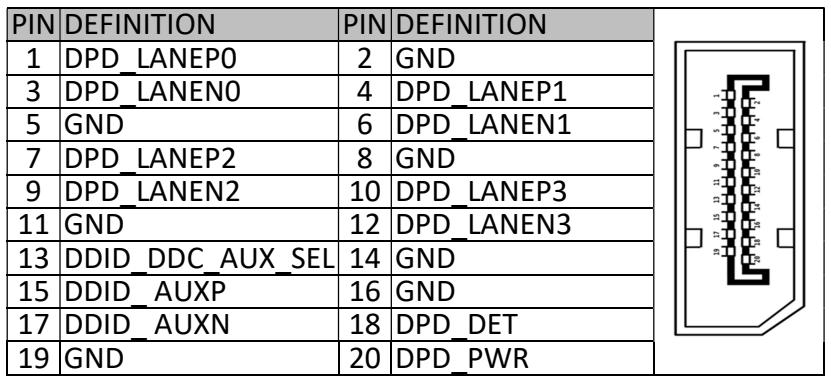

#### DP3: DISPLAY PORT HEADER

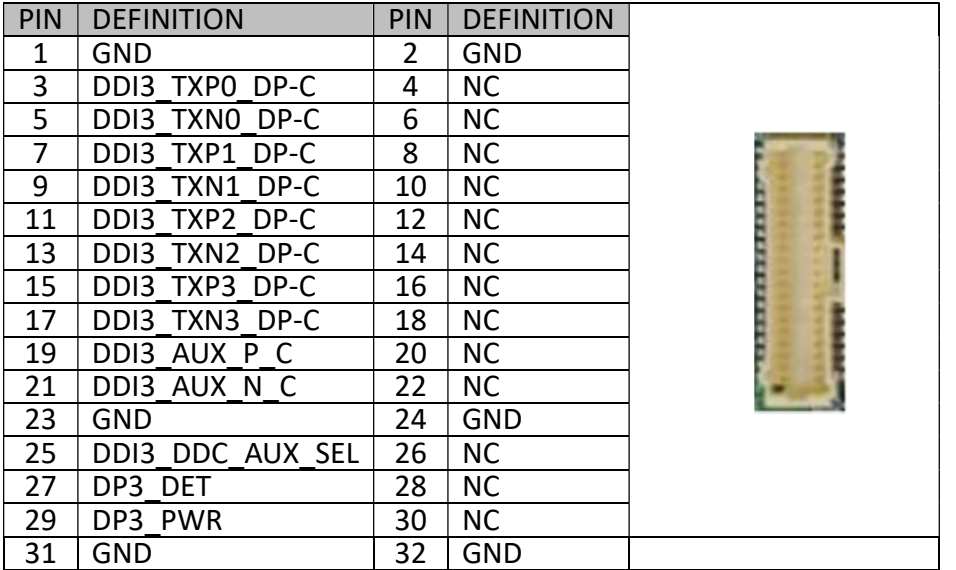

SIM\_CARD1: SIM card socket

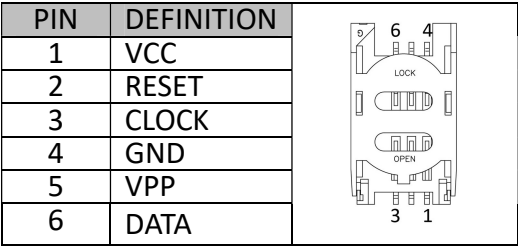

#### JP3: COM1 5V/12V selection

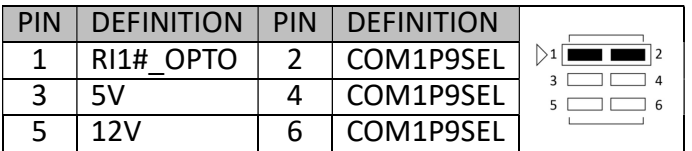

Default :1-2 short

### **75TARLAKE**

Revision Date: Apr. 22. 2021

#### JP4: COM2 5V/12V selection

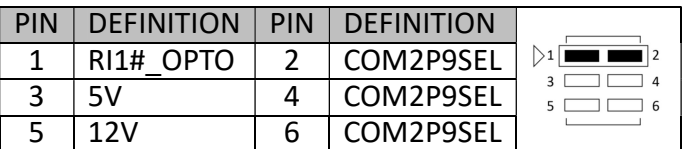

Default :1-2 short

JP3: RS232/422/485 with 5V/12V selectable

| PIN            | <b>DEFINITION</b> |                          |
|----------------|-------------------|--------------------------|
| 1              | 5VS               |                          |
| $\overline{2}$ | <b>GND</b>        | □                        |
| 3              | COM1P9SEL         | O                        |
| 4              | DTR-              | 叵                        |
| 5              | CTS2-             | $\blacksquare$<br>$\Box$ |
| 6              | TXD2-             | 叵                        |
|                | RTS2-             | c                        |
| 8              | RXD-              | 叵<br>10                  |
| 9              | DSR-              |                          |
| 10             | DCD-              |                          |

#### JP4: RS232/422/485 with 5V/12V selectable

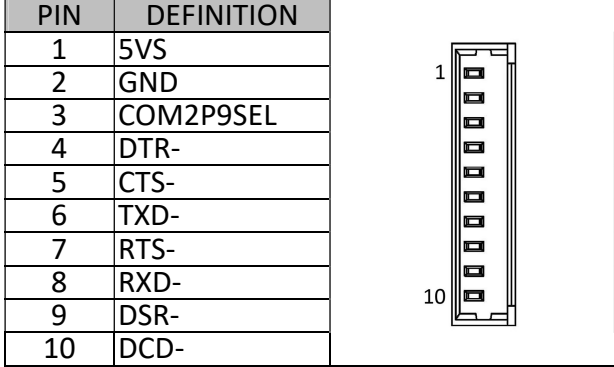

Revision Date: Apr. 22. 2021

#### SW3 : CFG5/CFG6

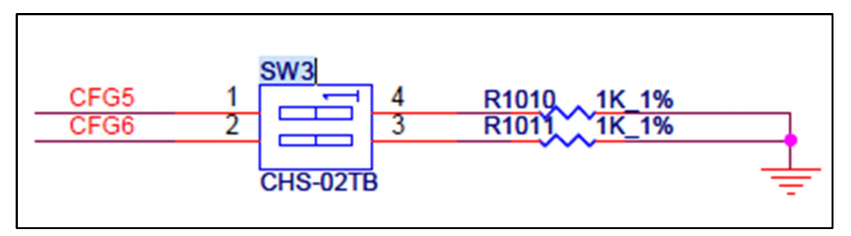

CFG [6:5]:

00=1 x8, 2 x4 PCI Express.

01=Reserved.

10=2 x8 PCI Express.

\*11=1 x16 PCI Express.

#### STACKPC1: CONNECTOR A TOP

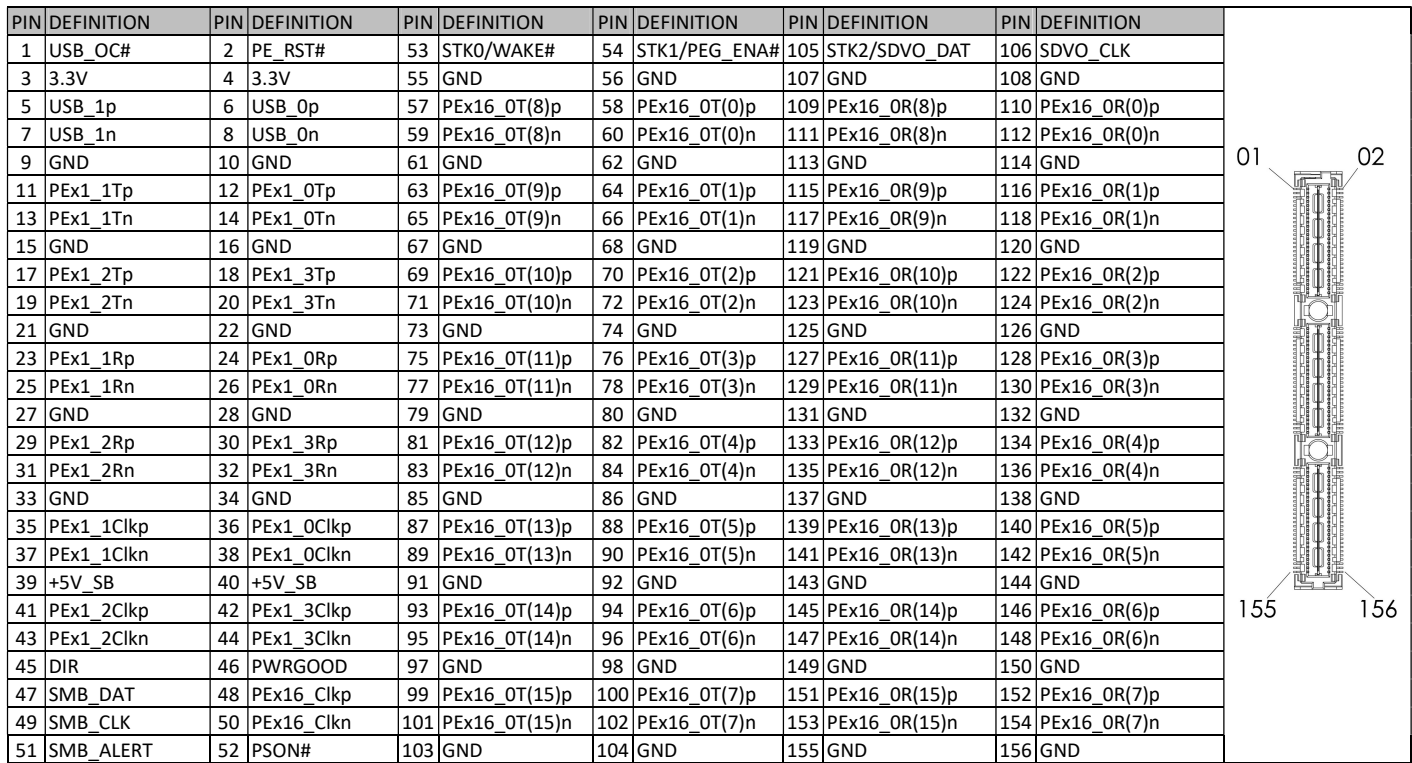

### **75TARLAKE**

Revision Date: Apr. 22. 2021

#### JCMOS1: ME Flash Security

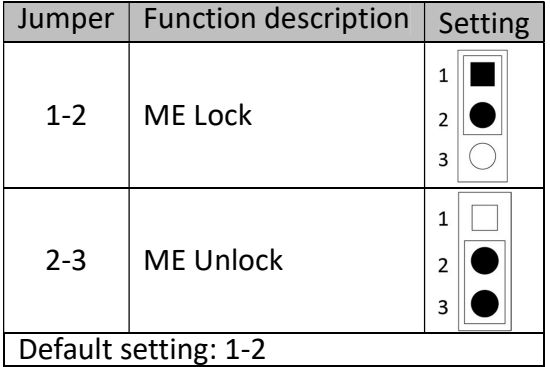

### **75TARLAKE**

Revision Date: Apr. 22. 2021

#### FPE1: FPE Top Connector

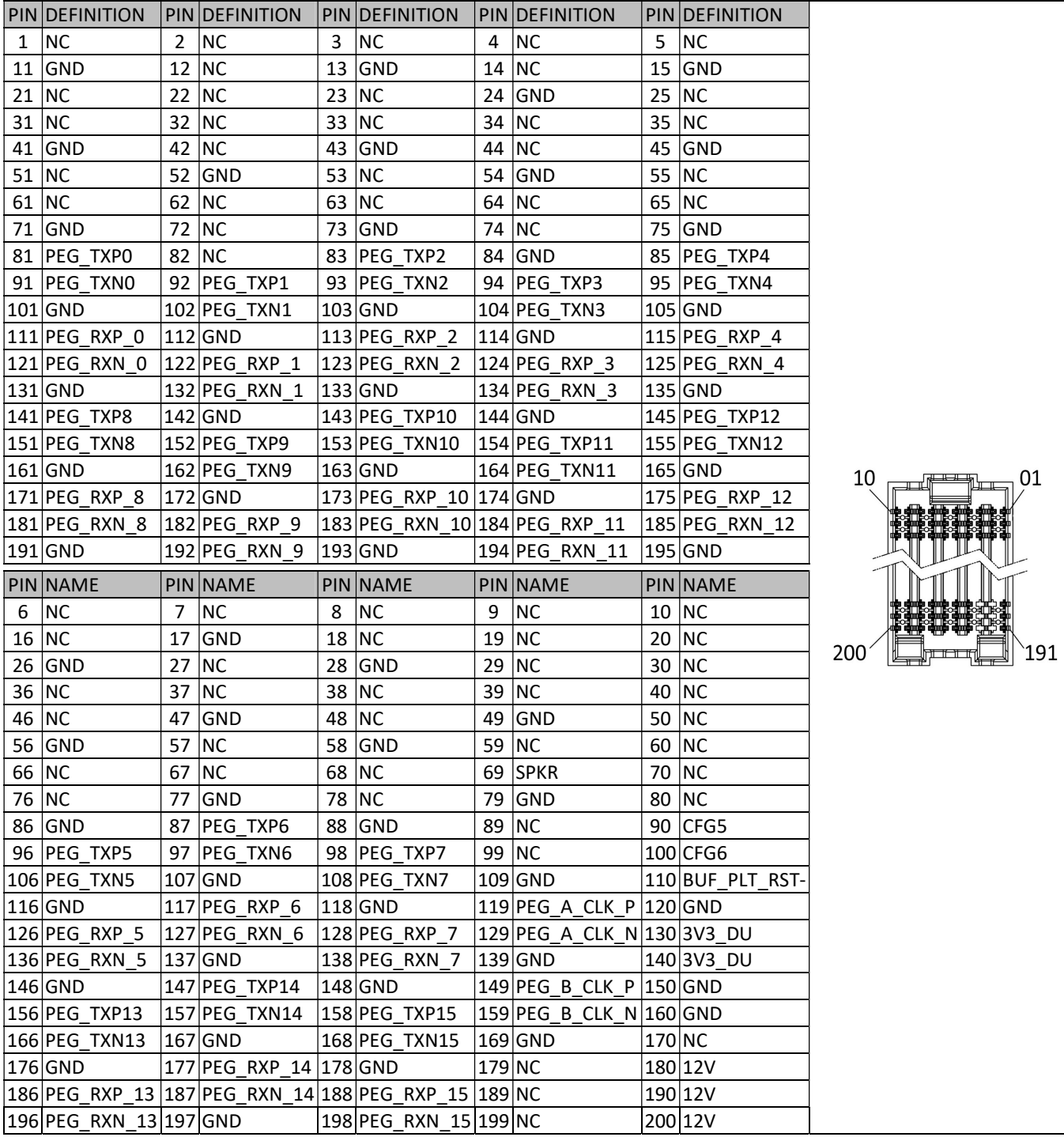

Revision Date: Apr. 22. 2021

#### LED2: LAN1 LED STATUS

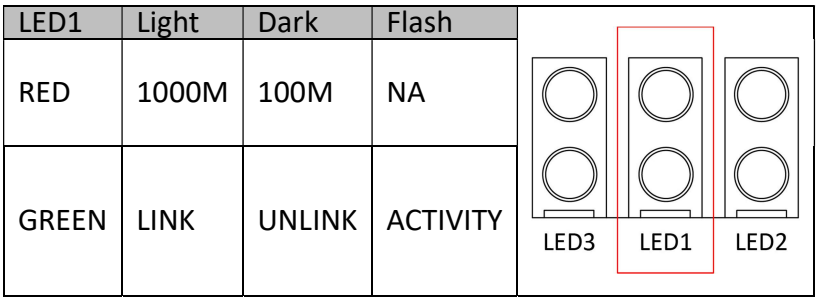

#### LED3: LAN2 LED STATUS

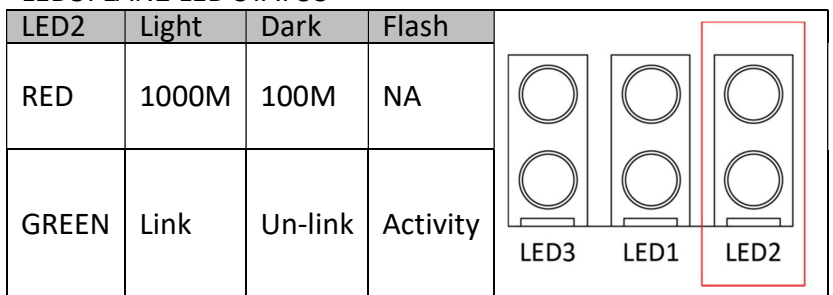

#### LED4: POWER/HDD LED

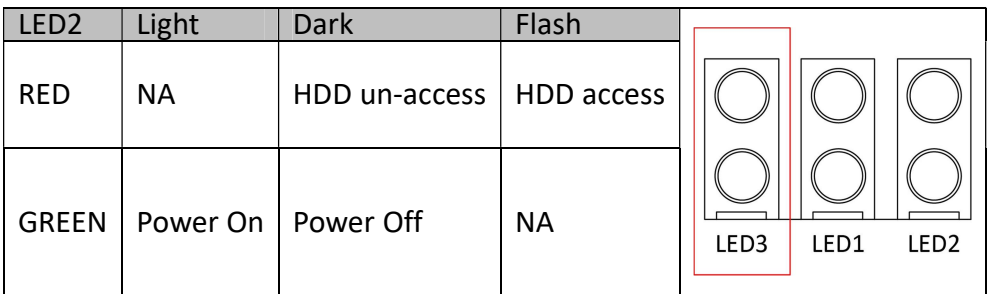

#### SW2: POWER BUTTON

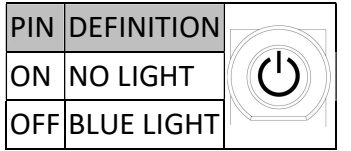

#### FP1: Front Panel

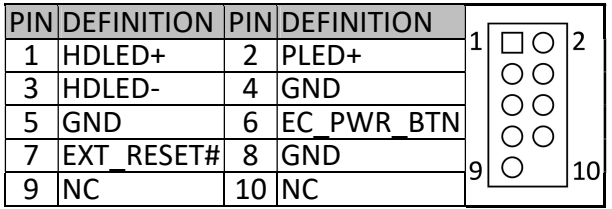

### **75TARLAKE**

Revision Date: Apr. 22. 2021

#### CN8: M.2 M Key Connector

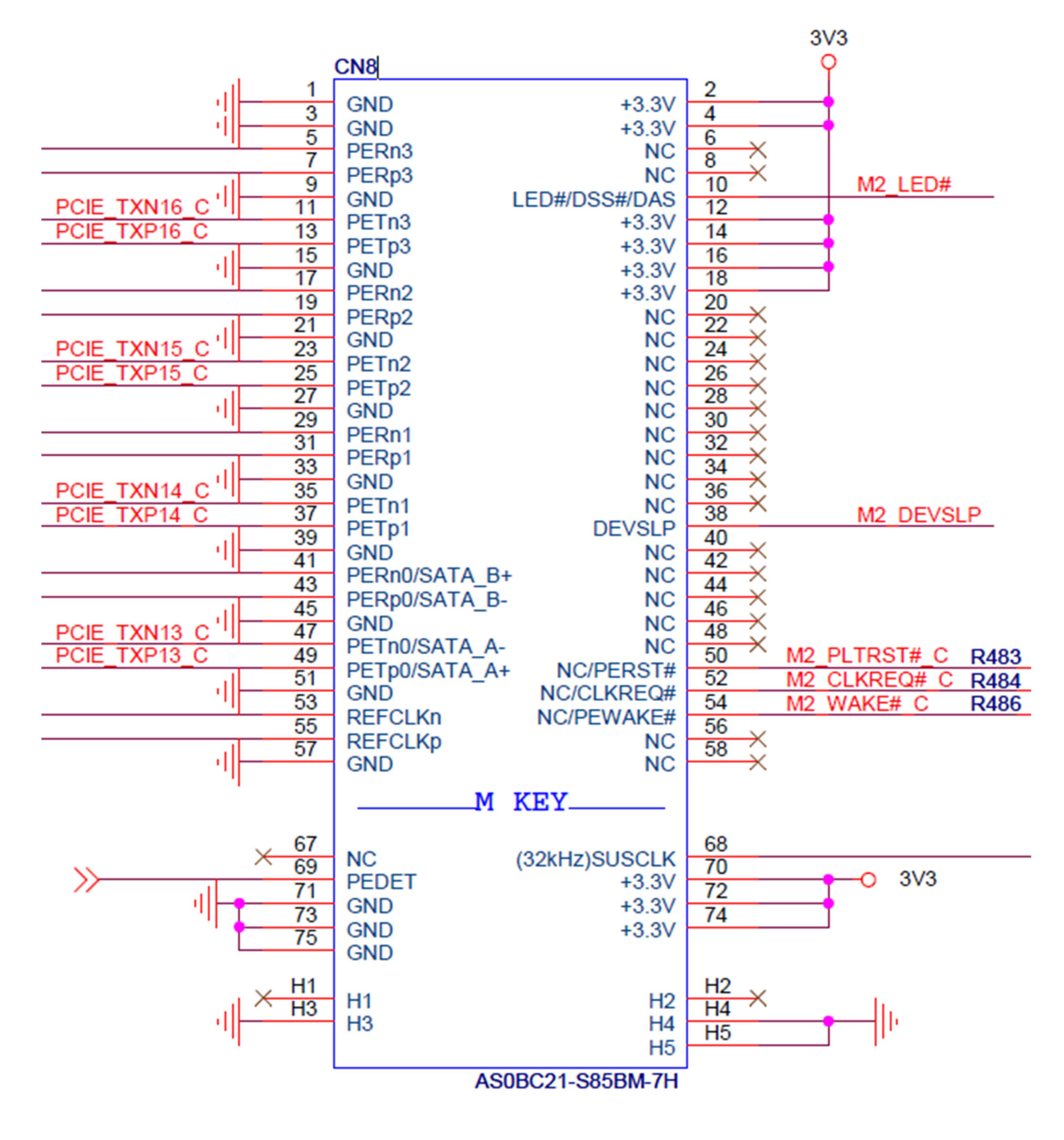

### Chapter 3: AMI BIOS UTILITY

This chapter provides users with detailed descriptions on how to set up a basic system configuration through the AMI BIOS setup utility.

#### 3.1 Starting

To enter the setup screens, perform the following steps:

• Turn on the computer and press the <Del> key immediately.

• After the <Del> key is pressed, the main BIOS setup menu displays. Other setup screens can be accessed from the main BIOS setup menu, such as the Chipset and Power menus.

### **75TARLAKE**

Revision Date: Apr. 22. 2021

#### 3.2 Navigation Keys

The BIOS setup/utility uses a key-based navigation system called hot keys. Most of the BIOS setup utility hot keys can be used at any time during the setup navigation process. Some of the hot keys are <F1>, <F10>, <Enter>, <ESC>, and <Arrow> keys.

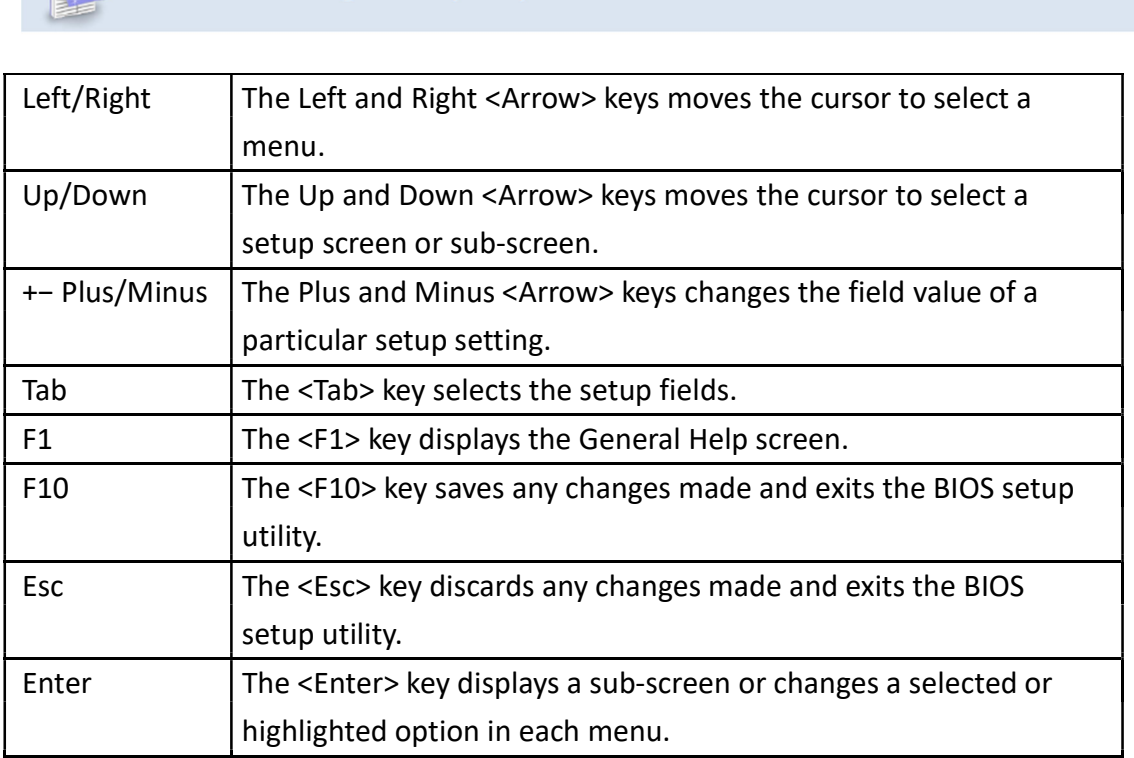

Some of the navigation keys may differ from one screen to another.

#### 3.3 Main Menu

The Main menu is the screen that first displays when BIOS Setup is entered, unless an error has occurred.

When you first enter the BIOS Setup Utility, you will encounter the Main setup screen. You can always return to the Main setup screen by selecting the Main tab. There are two Main Setup options. They are described in this section. The Main BIOS Setup screen is shown below.

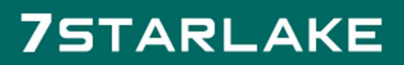

Revision Date: Apr. 22. 2021

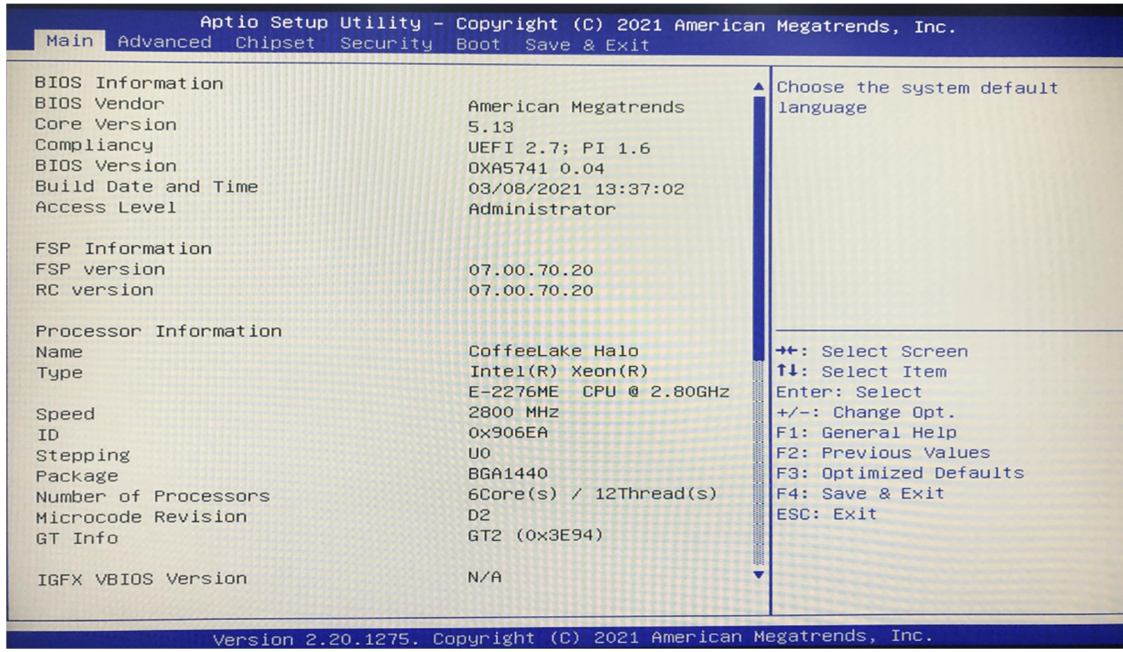

The Main BIOS setup screen has two main frames. The left frame displays all the options that can be configured. Grayed-out options cannot be configured; options in blue can. The right frame displays the key legend. Above the key legend is an area reserved for a text message. When an option is selected in the left frame, it is highlighted in white. Often a text message will accompany it.

#### System Date

Use this function to change the system date.

Select System Date using the Up and Down <Arrow> keys. Enter the new values through the keyboard. Press the Left and Right <Arrow> keys to move between fields. The date setting must be entered in MM/DD/YY format.

#### System Time

Use this function to change the system time.

Select System Time using the Up and Down <Arrow> keys. Enter the new values through the keyboard. Press the Left and Right <Arrow> keys to move between fields.

The time setting is entered in HH:MM:SS format.

Note: The time is in 24-hour format. For example, 5:30 A.M. appears as 05:30:00, and 5:30 P.M. as 17:30:00.

#### Access Level

Display the access level of the current user in the BIOS.

3.4 Advanced Menu

The Advanced Menu allows you to configure your system for basic operation. Some entries are defaults required by the system board, while others, if enabled, will improve the performance of your system or let you set some features according to your preference. Setting incorrect field values

#### may cause the system to malfunction.

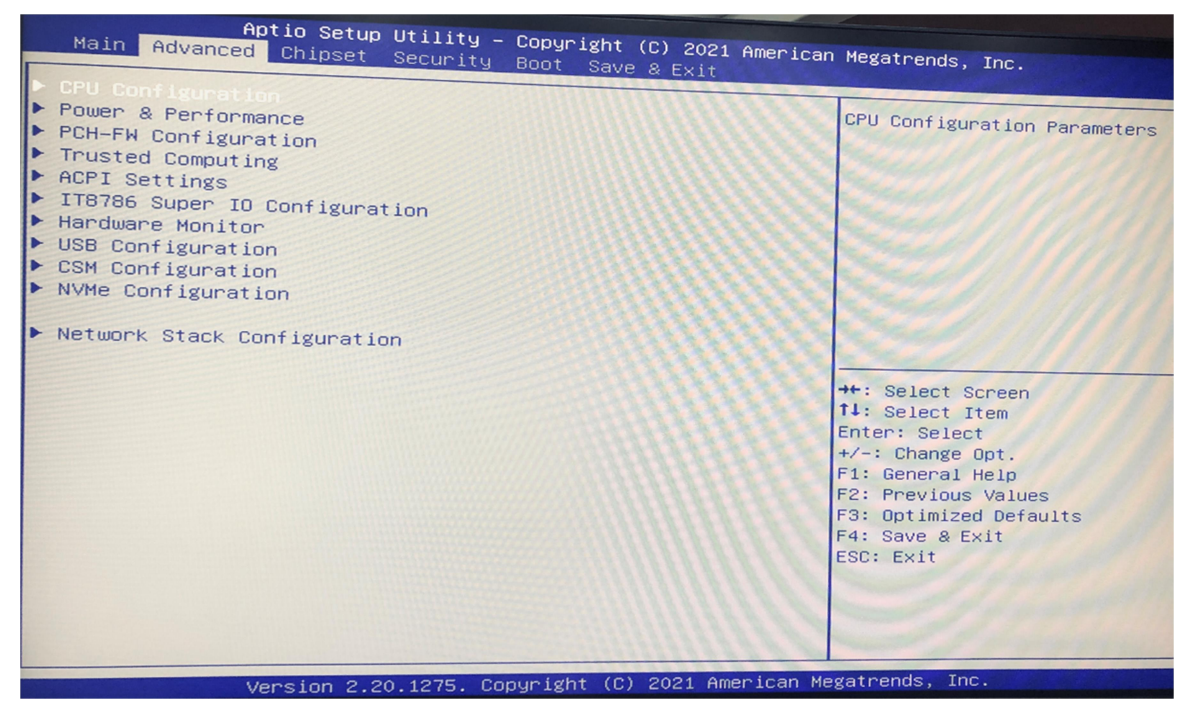

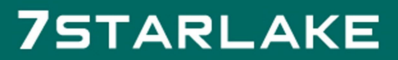

Revision Date: Apr. 22. 2021

#### 3.4.1 CPU Configuration

This section is used to view CPU status and configure CPU parameters.

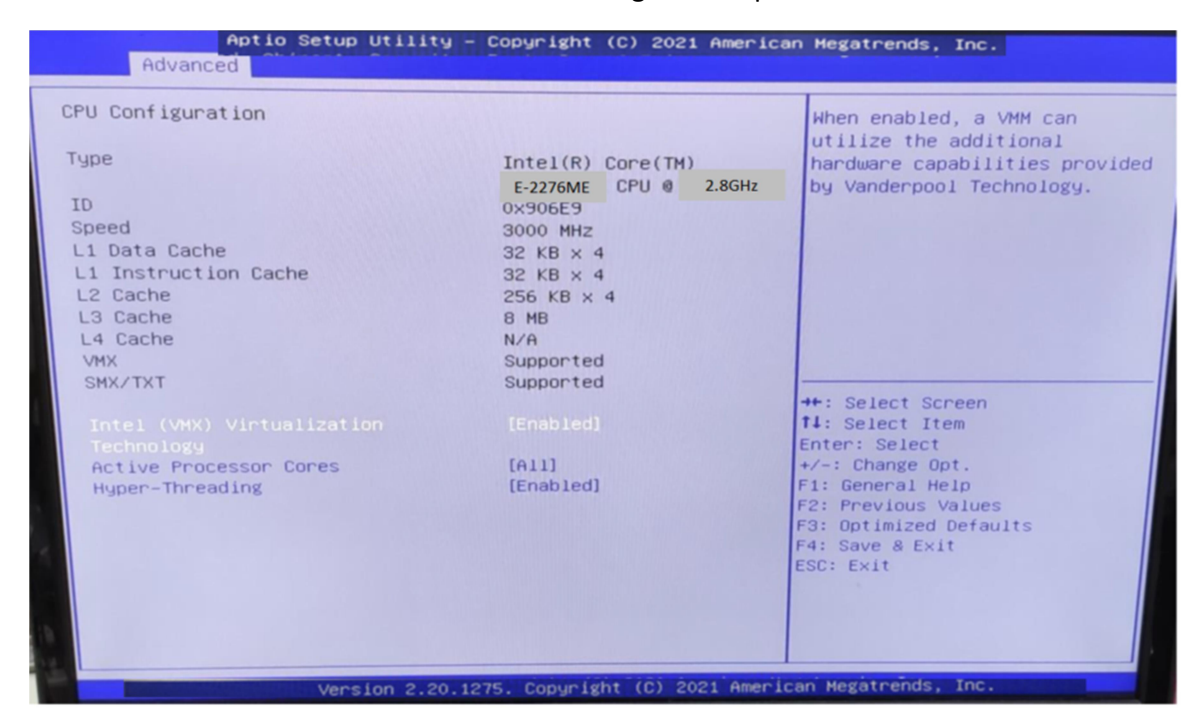

#### 3.4.2 Power & Performance

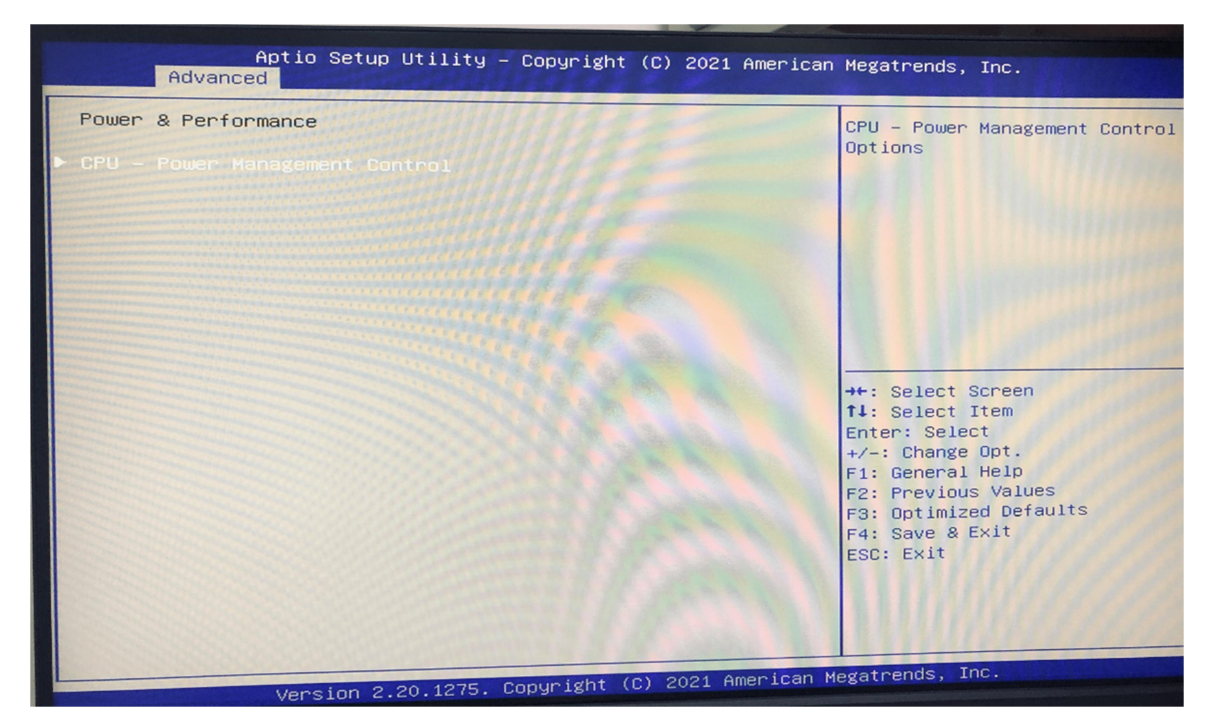

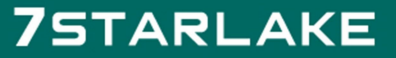

Revision Date: Apr. 22. 2021

#### 3.4.3 PCH-FW Configuration

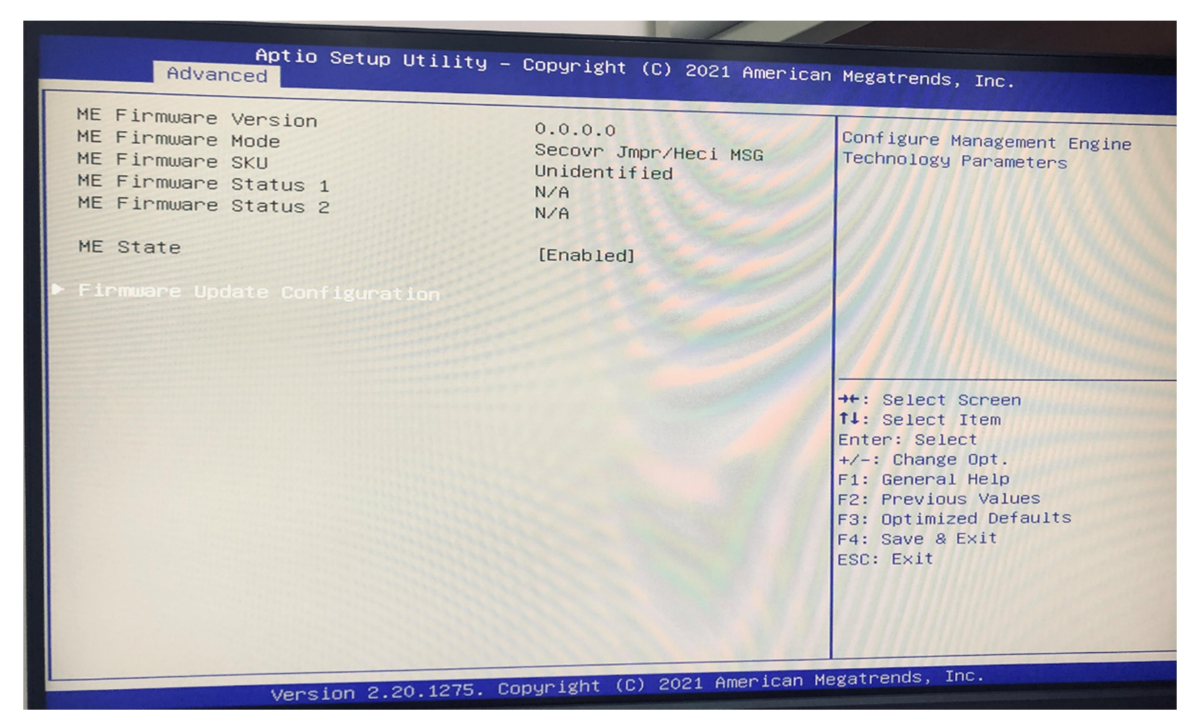

#### 3.4.4 Trusted Computing

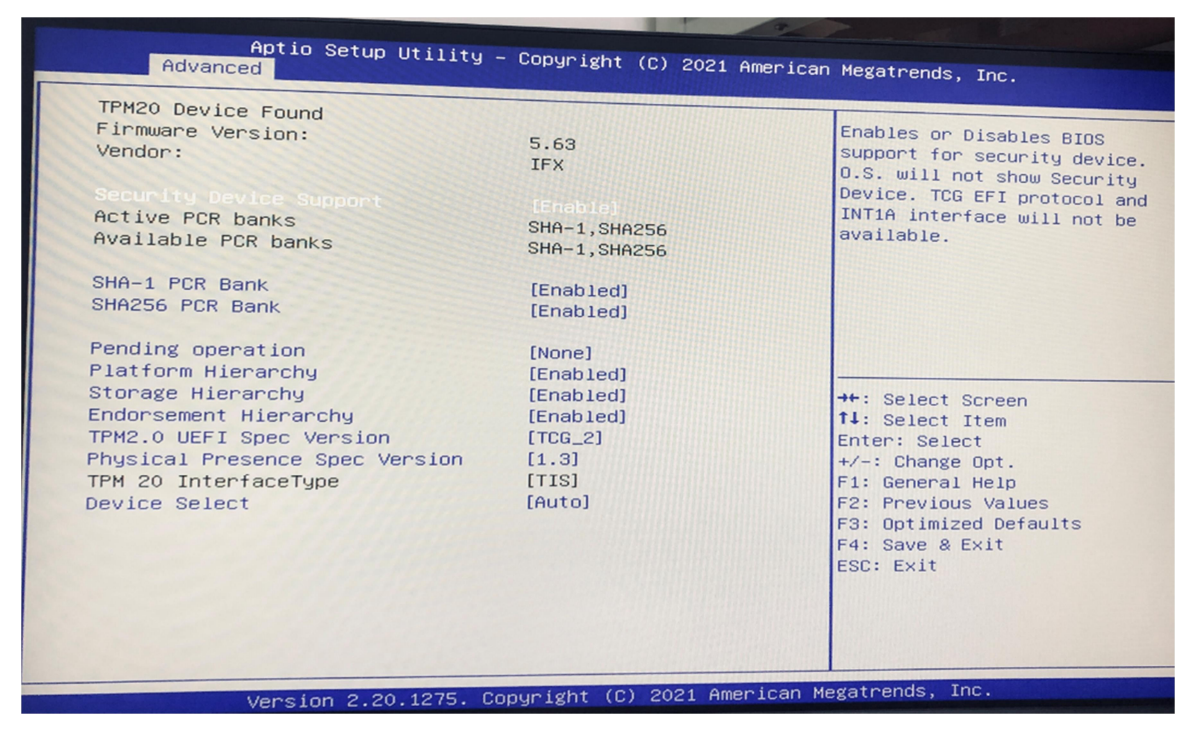

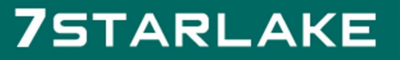

Revision Date: Apr. 22. 2021

#### 3.4.5 ACPI Setting

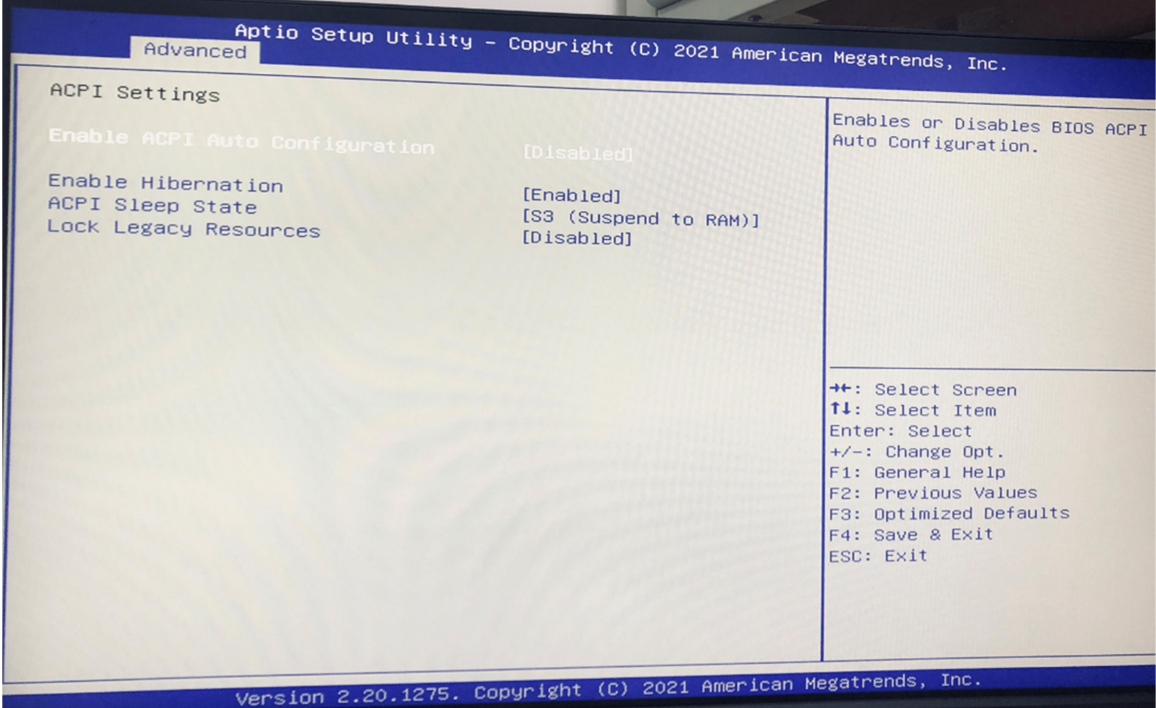

#### **•** Enable ACPI Auto Configuration

Enable or disable BIOS ACPI auto configuration.

#### $\bullet$  Enable Hibernation

Enables or Disables System ability to Hibernate (OS/S4 Sleep State). This option may be not effective with some OS.

#### **•** ACPI Sleep State

Select the highest ACPI sleep state the system will enter when the SUSPEND button is pressed.

#### Lock Legacy Resources

Enables or Disables Lock of Legacy Resources

**COLLECTION** 

Revision Date: Apr. 22. 2021

#### 3.4.6 IT8786 Super IO Configuration

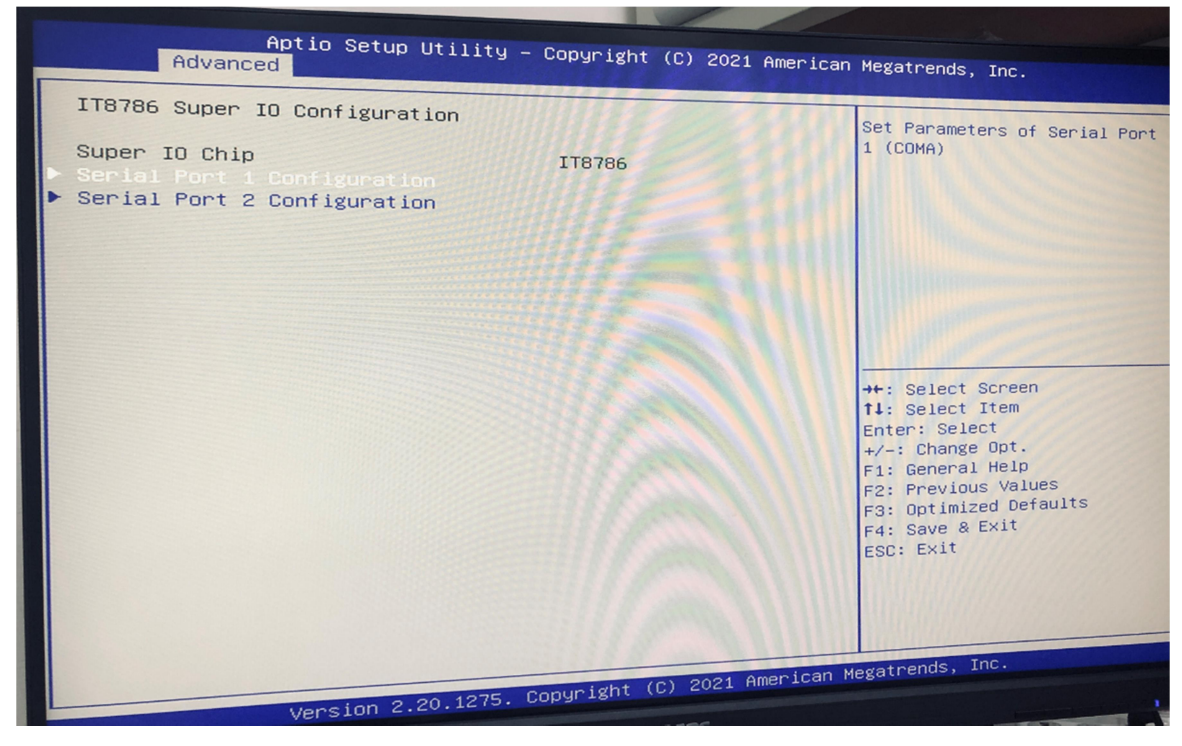

User can choose a mode (RS232/RS422/RS485) on Serial Port 1.

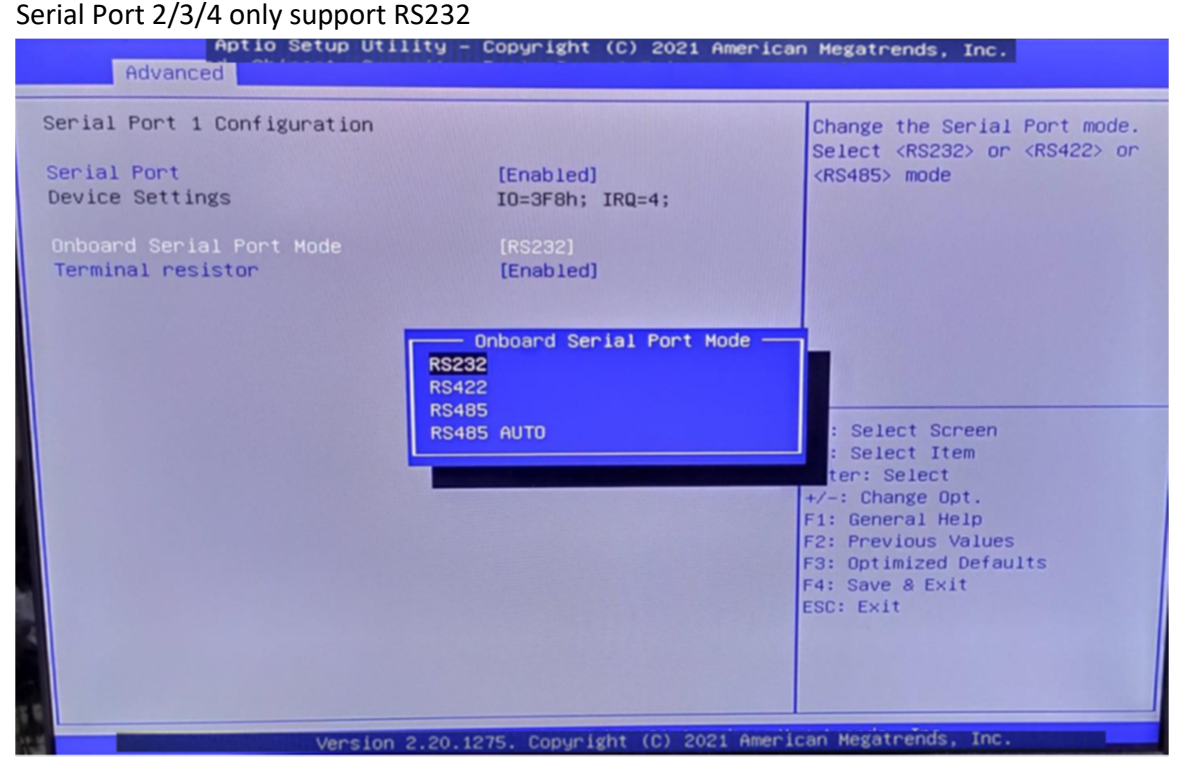

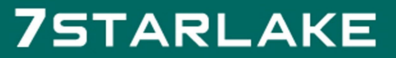

Revision Date: Apr. 22. 2021

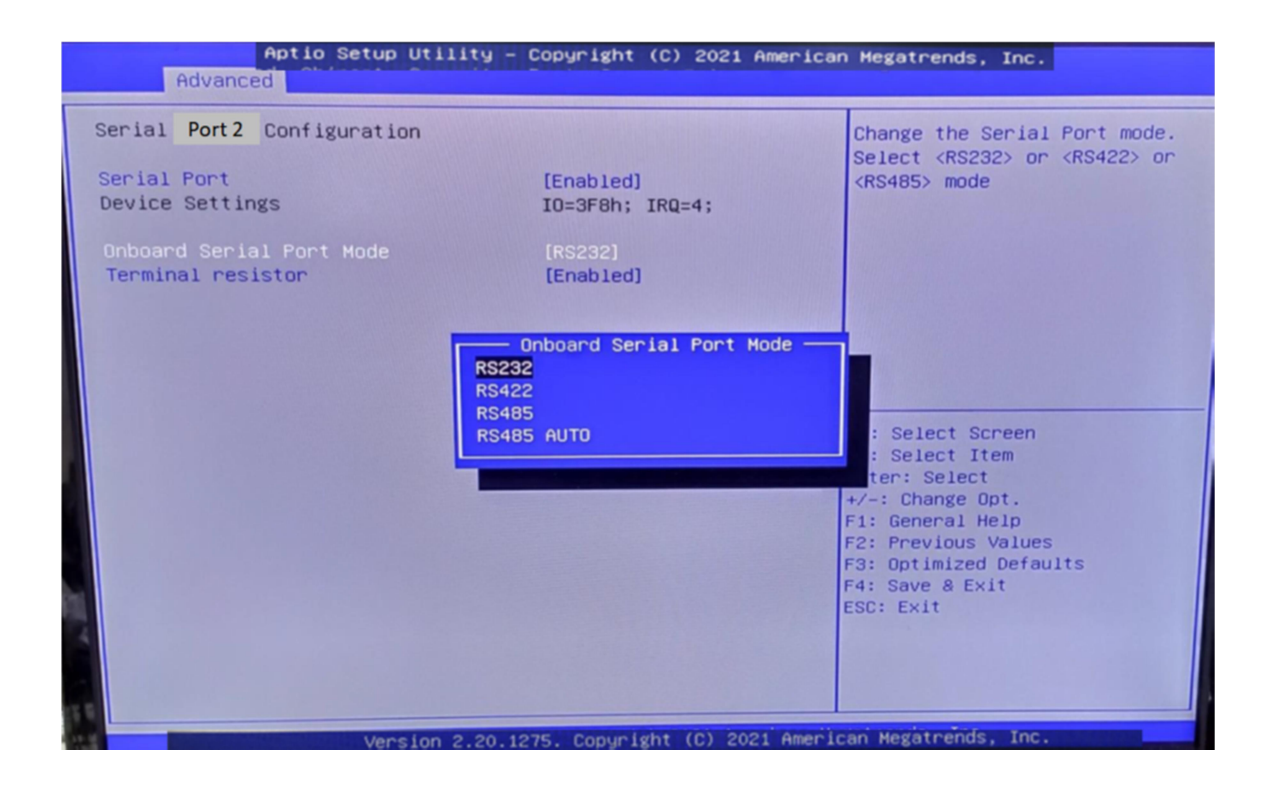

#### 3.4.7 HardwareMonitor

This section is used to monitor hardware status such as temperature, fan speed and voltages.

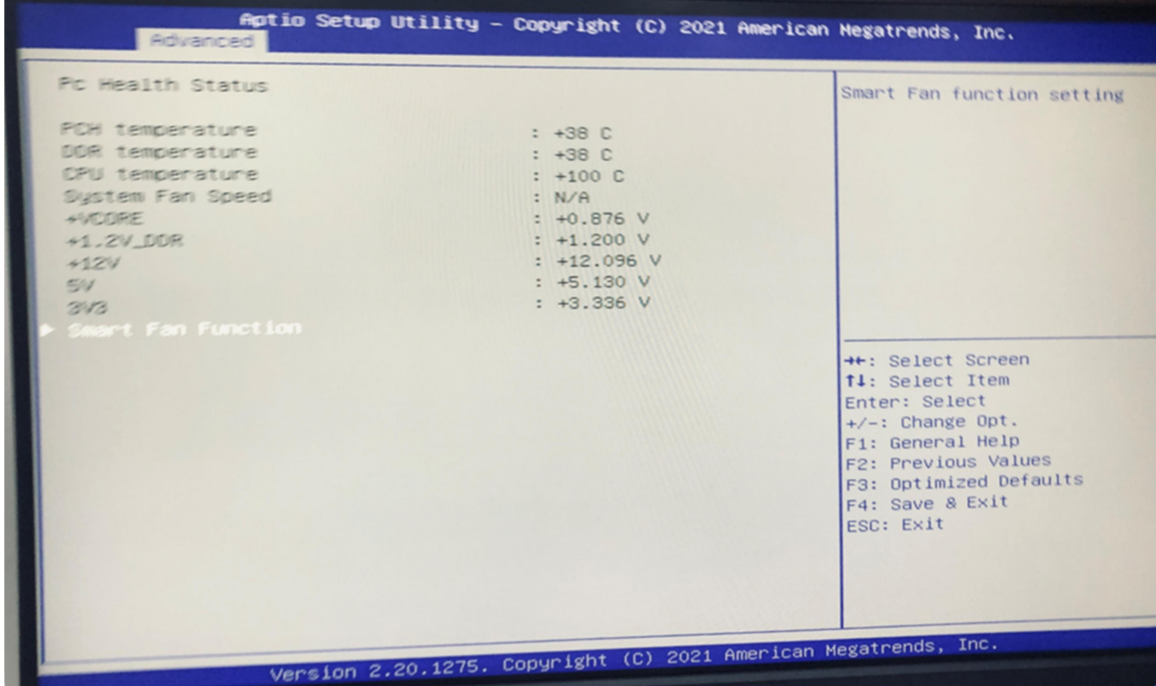

#### **•** CPU Temperature

Detects and displays the current CPU temperature.

### **75TARLAKE**

Revision Date: Apr. 22. 2021

#### **•** System Temperature

Detects and displays the current system temperature.

#### CPU Fan Speed

Detects and displays the current CPU fan speed.

#### $\bullet$  VCORE to 1.35VDUAL

Detects and displays the output voltages.

### **75TARLAKE**

Revision Date: Apr. 22. 2021

#### 3.4.8 USB configuation

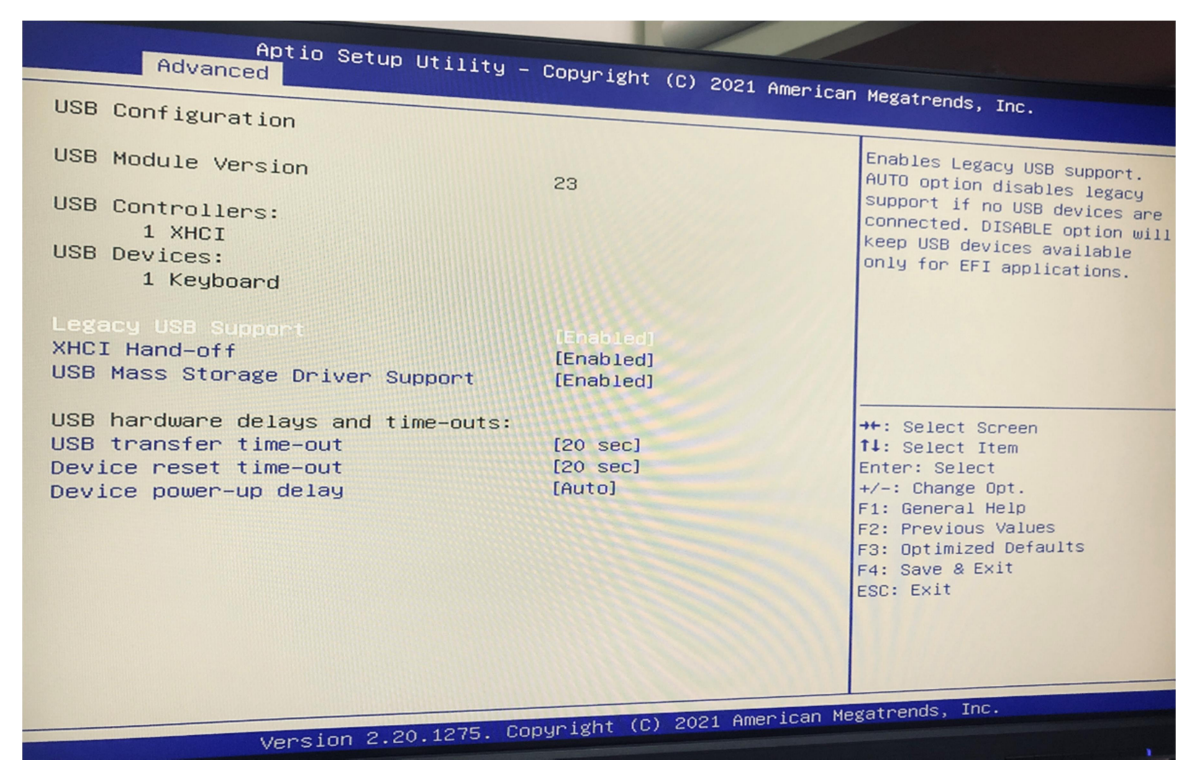

#### 3.4.9 CSM Configuration

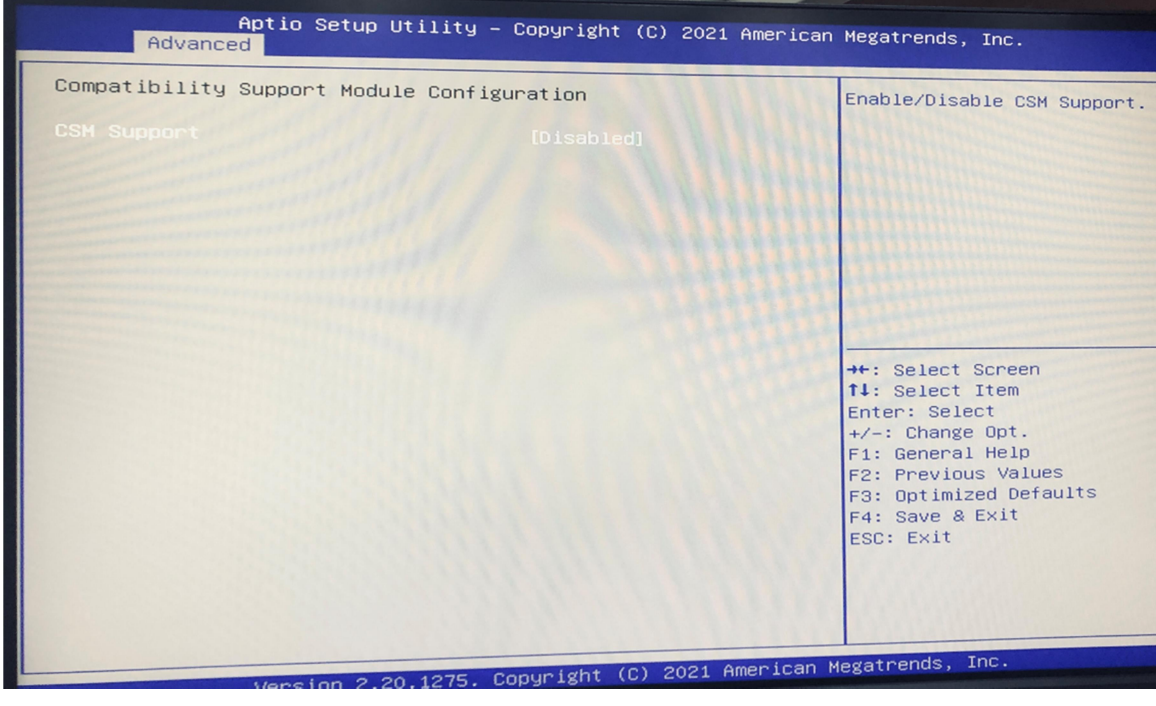

CSM Support for debug purpose

CSM Support

Enable/Disable CSM Support.

Revision Date: Apr. 22. 2021

#### 3.4.10 NVMe Configuration

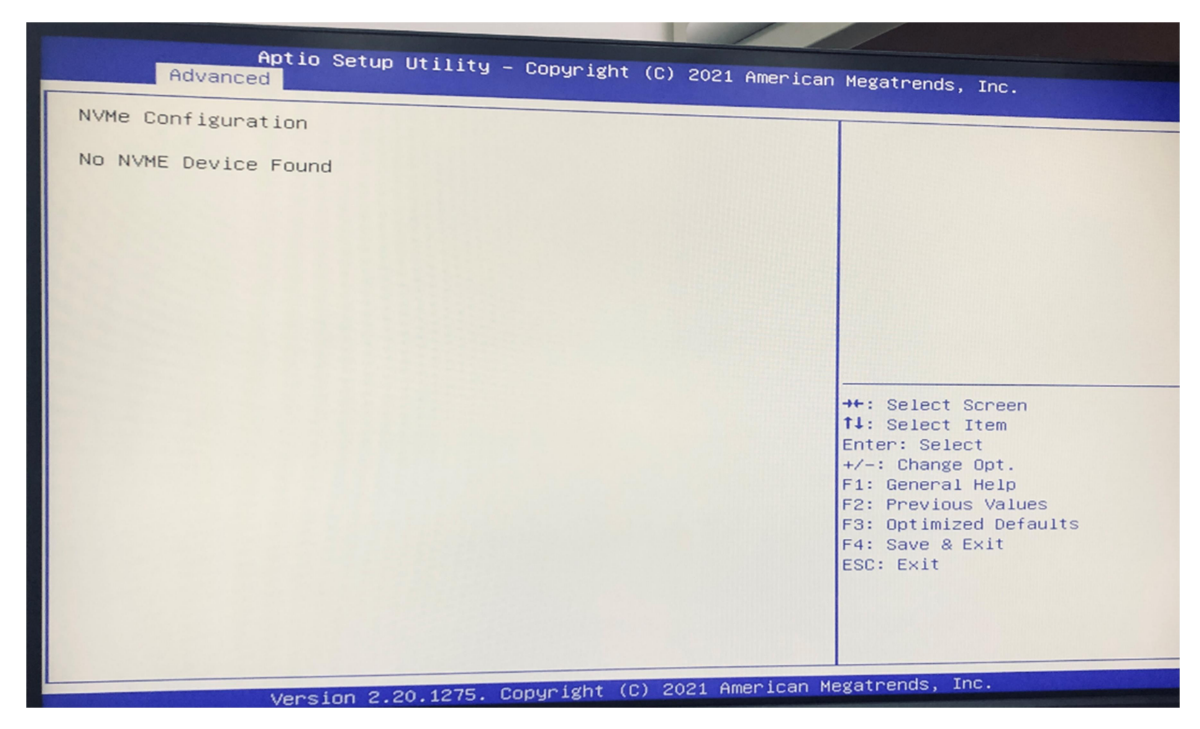

#### 3.4.11 Network Stack Configuration

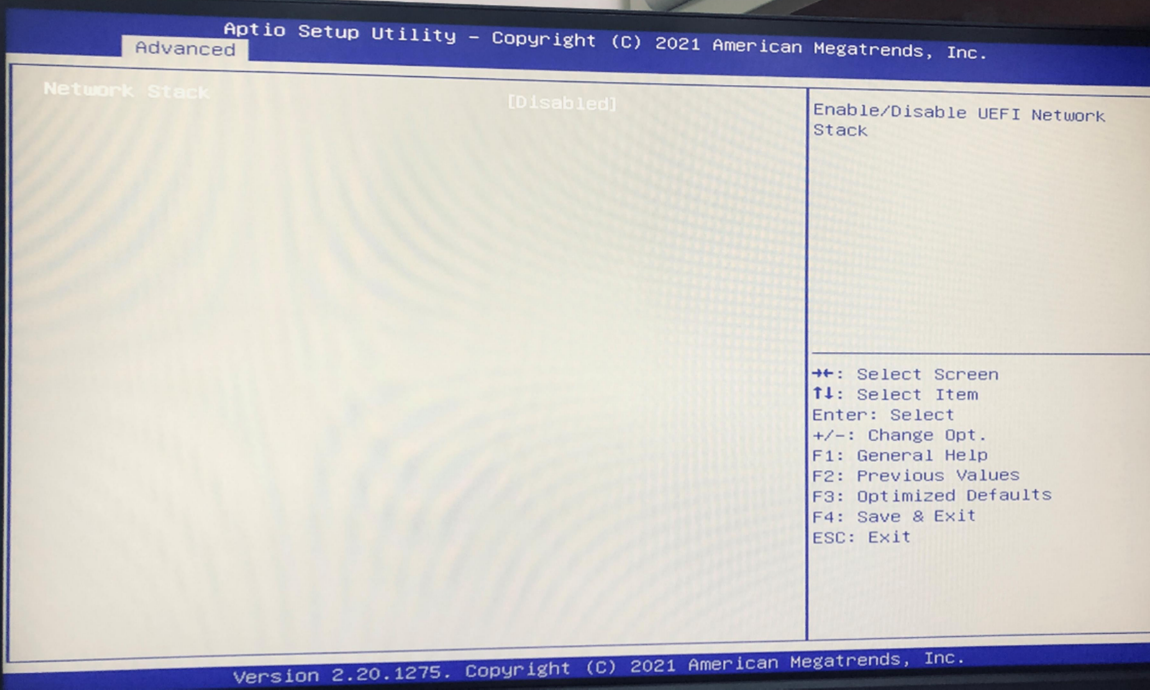

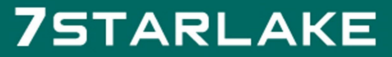

 $\sim$ 

Revision Date: Apr. 22. 2021

#### 3.5 Chipset

This section is used to configure the system based on the specific features of the chipset.

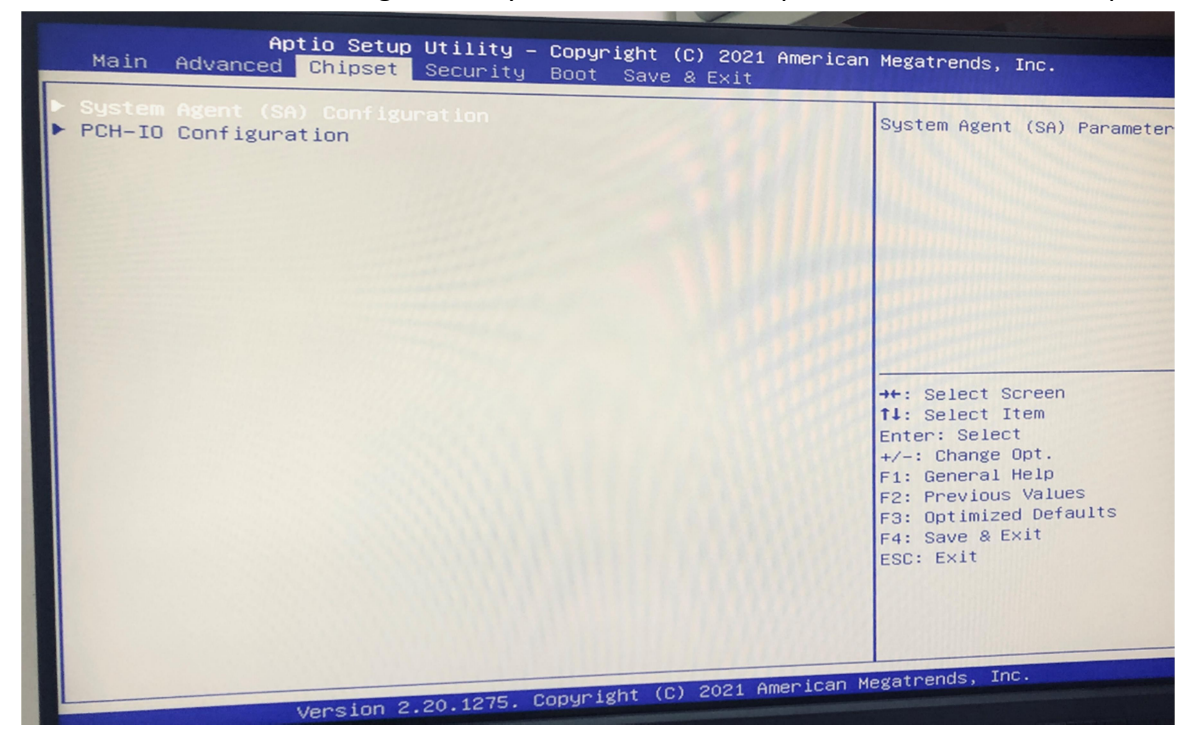

#### 3.5.1 SA Configuration

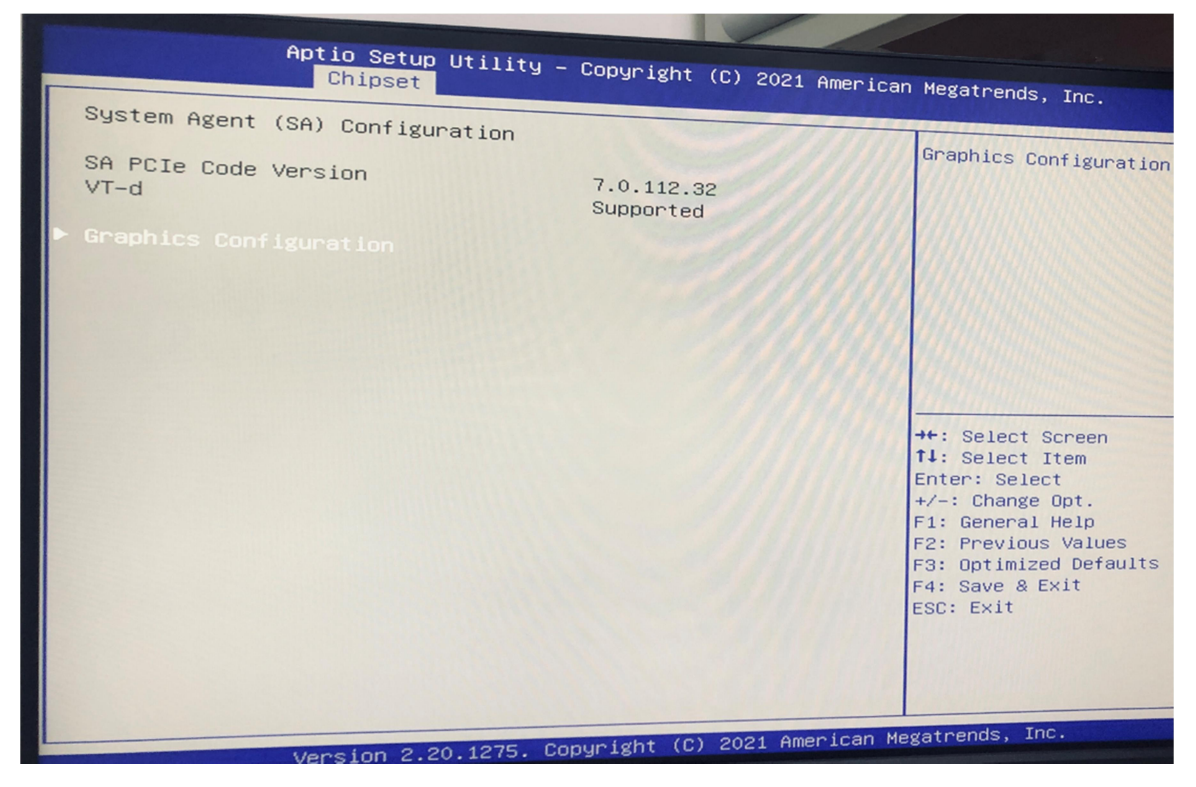

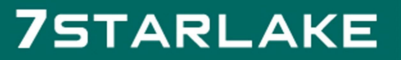

Revision Date: Apr. 22. 2021

#### 3.5.1.1 Graphics Configuration

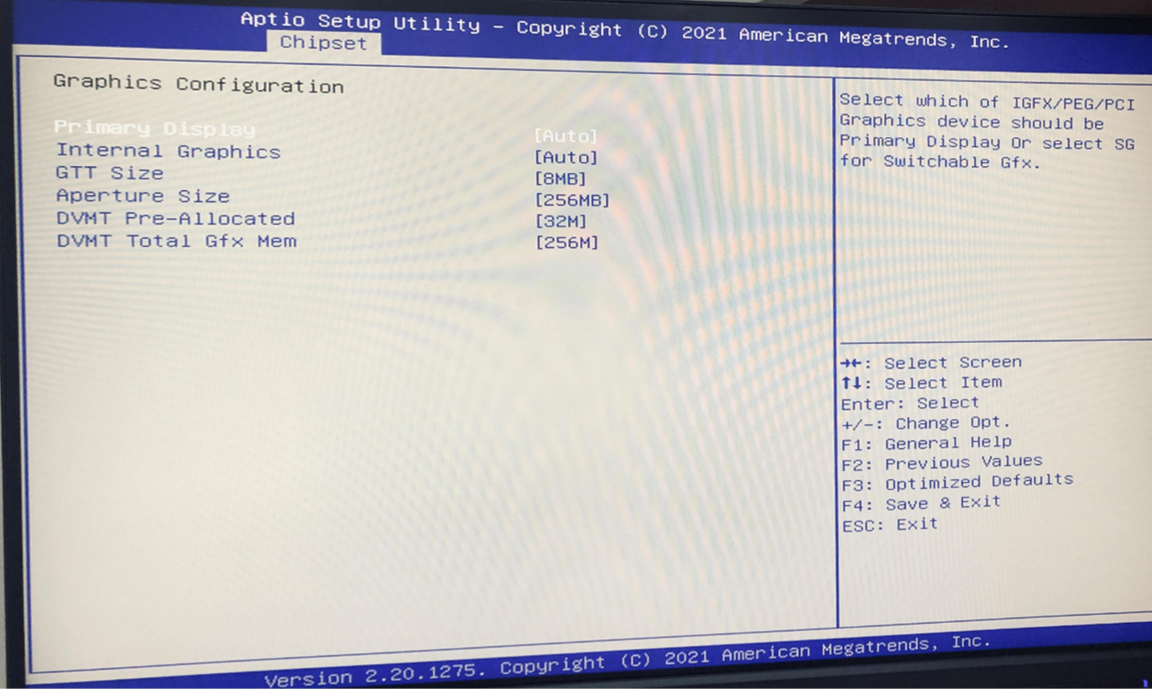

### **75TARLAKE**

Revision Date: Apr. 22. 2021

#### 3.5.1.2 LCD Control

#### 3.5.2 PCH-IO Configuration

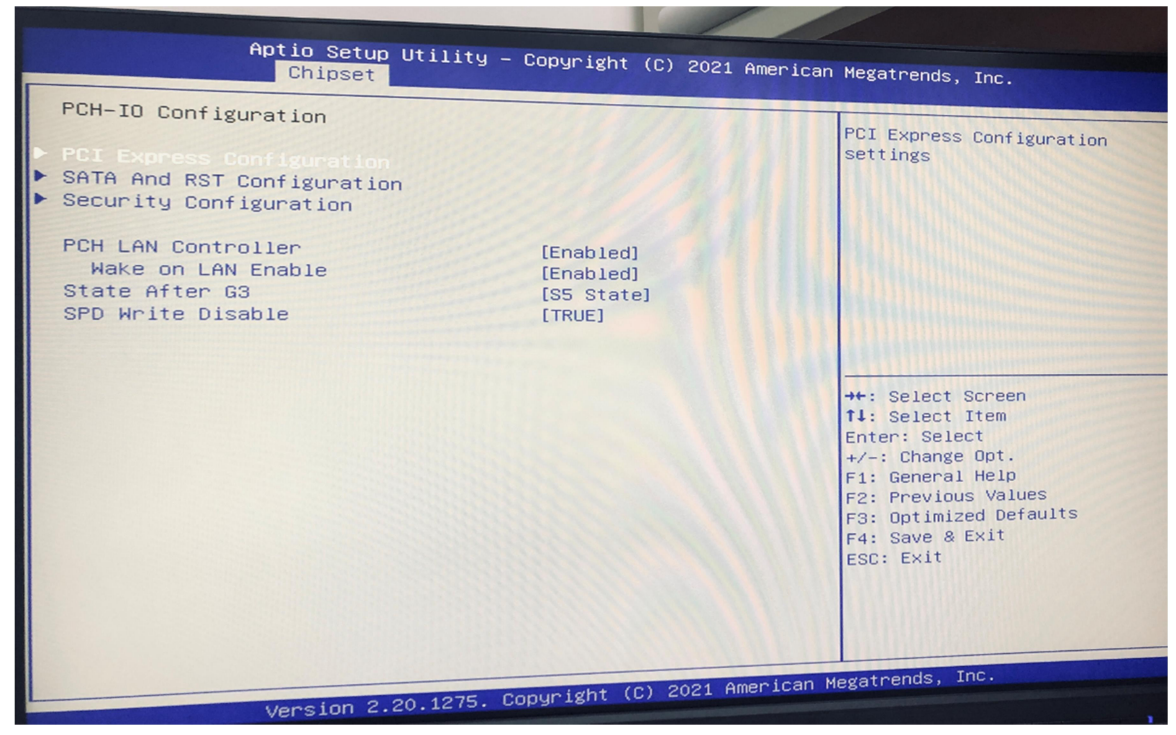

#### 3.6 Security

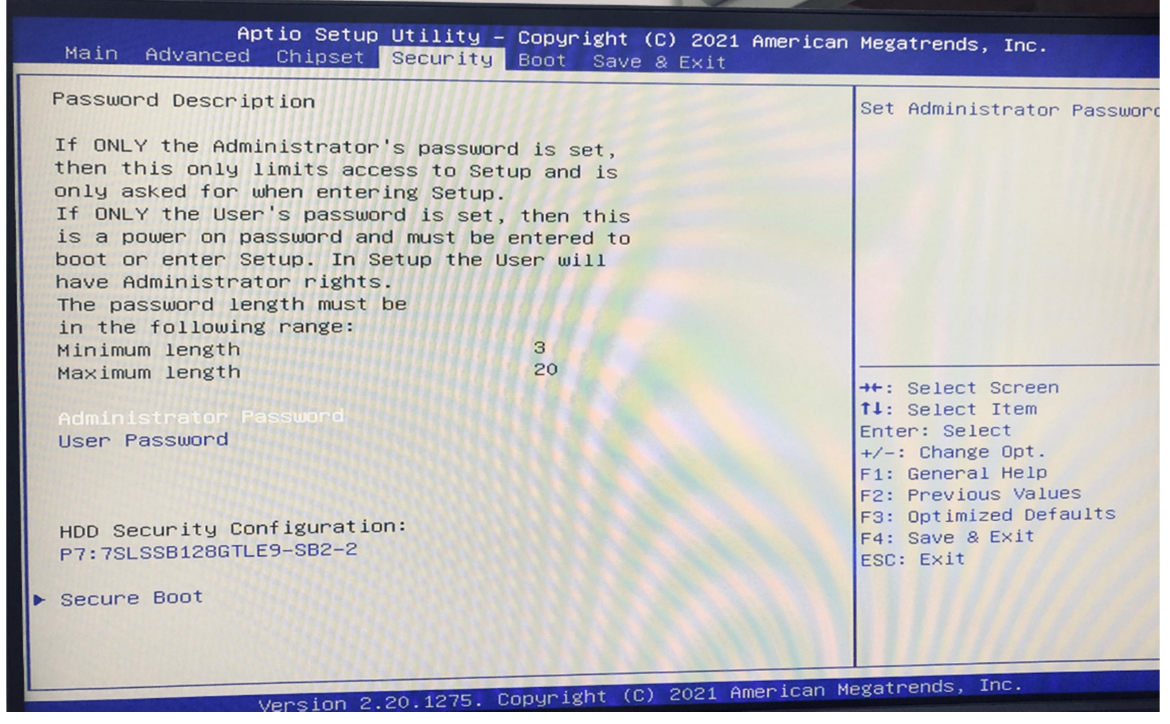

All Security Setup options, such as password protection and virus protection are described in this section. To access the sub menu for the following items, select the item and press

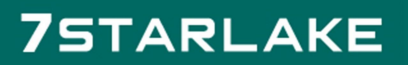

Revision Date: Apr. 22. 2021

#### <Enter>:

#### **• Change Administrator / User Password**

Select this option and press to access the sub menu, and then type in the password.

#### 3.7 Boot

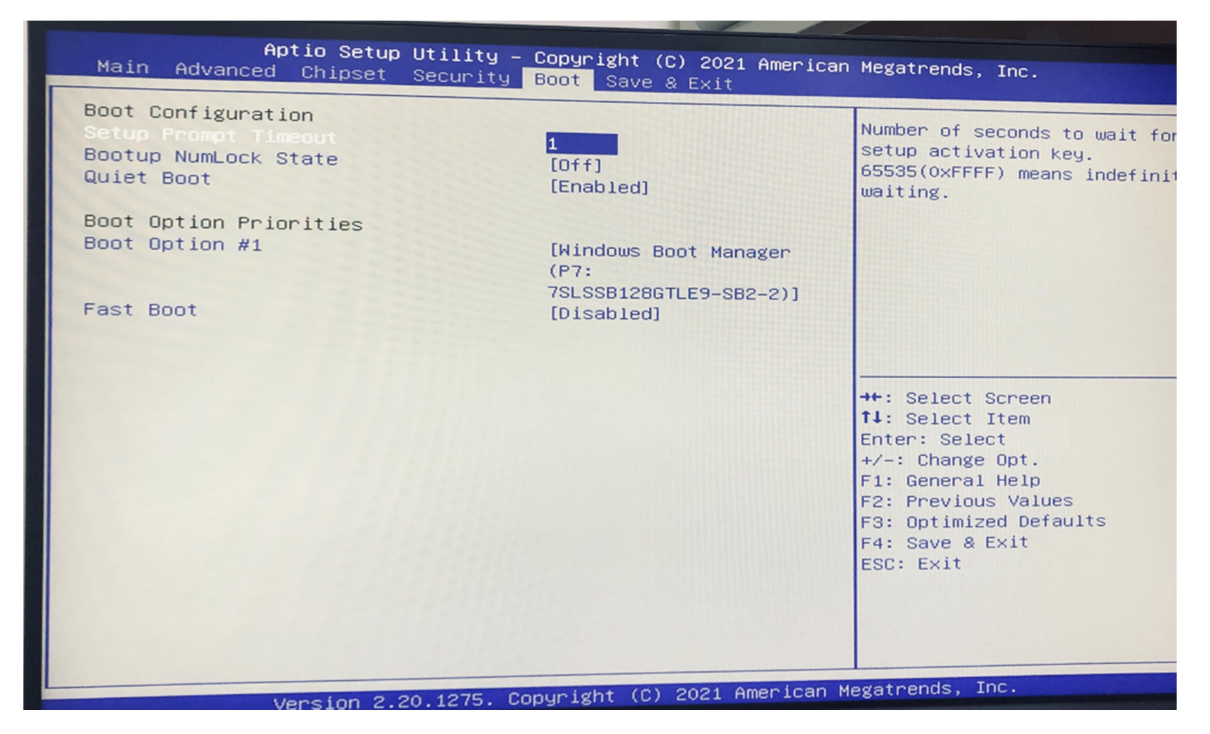

#### ● Bootup NumLock State:

Select the keyboard NumLock state.

#### Quiet Boot:

Enables or disables Quiet Boot option.

Fast Boot:

Enables or disables boot with initialization of a minimal set of devices required to launch active boot option.Has no effect for BBS boot options.

- $\bullet$  Boot option priorities
- Boot Option #1:

Sets the system boot order.

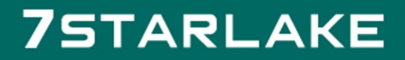

Revision Date: Apr. 22. 2021

#### 3.8 Save & Exit

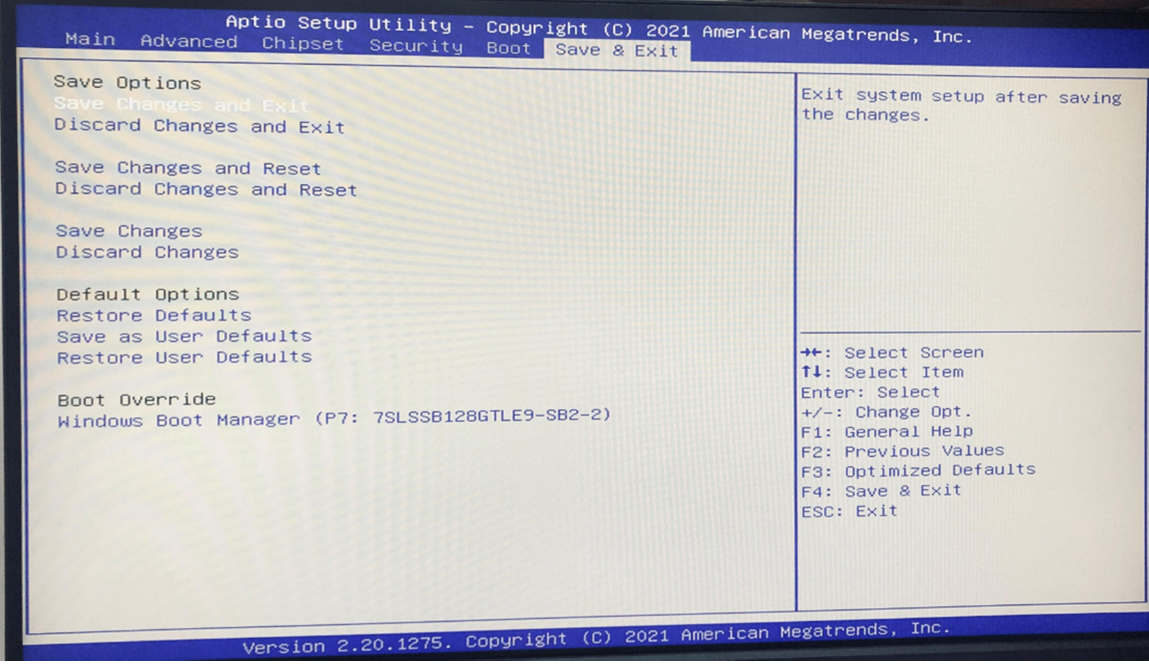

This screen provides functions for handling changes made to the BIOS settings and the exiting of the Setup program.

#### **•** Save Changes and Exit

Exit system setup after saving the changes.

#### **•** Discard Changes and Exit

Exit system setup without saving any changes.

#### **•** Save Changes and Reset

Reset the system after saving the changes.

#### Discard Changes and Reset

Reset system setup without saving any changes.

#### Save Options

**•** Save Changes:

Save Changes done so far to any of the setup options.

**Discard Changes:** 

Discard Changes done so far to any of the setup options.

### **75TARLAKE**